# **EDUCA** Priručnik za korisnike prijavljene s rolom *Pročelnik*

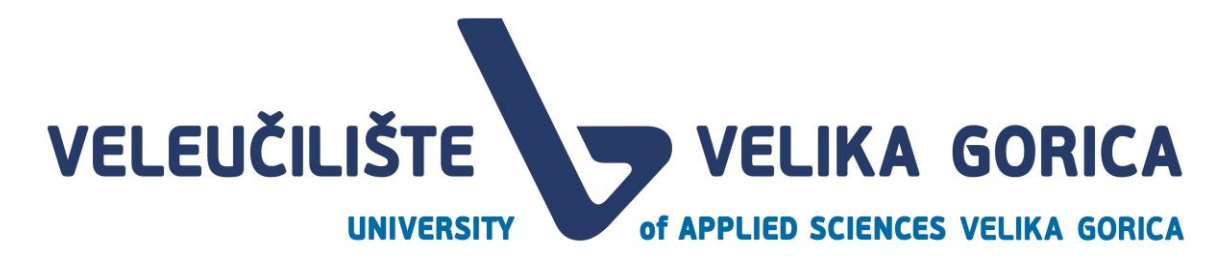

## **DOCUMENT CONTROL**

#### **Document history**

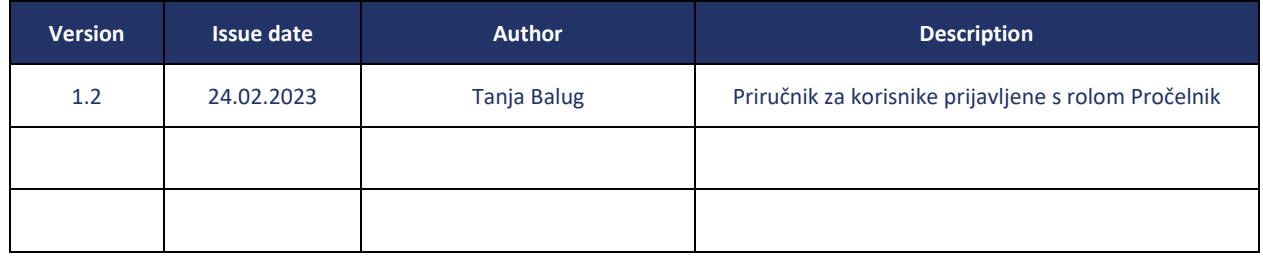

#### **Document approvals**

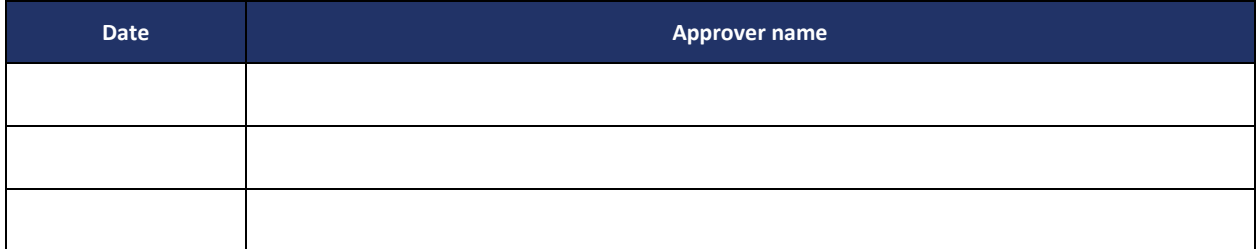

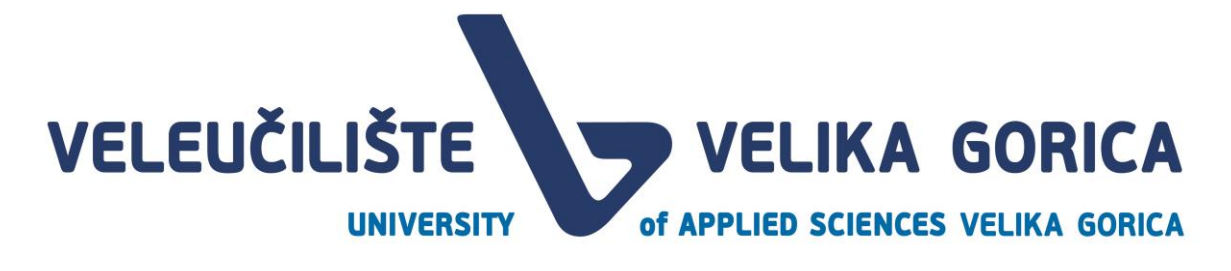

# <span id="page-2-0"></span>SADRŽAJ

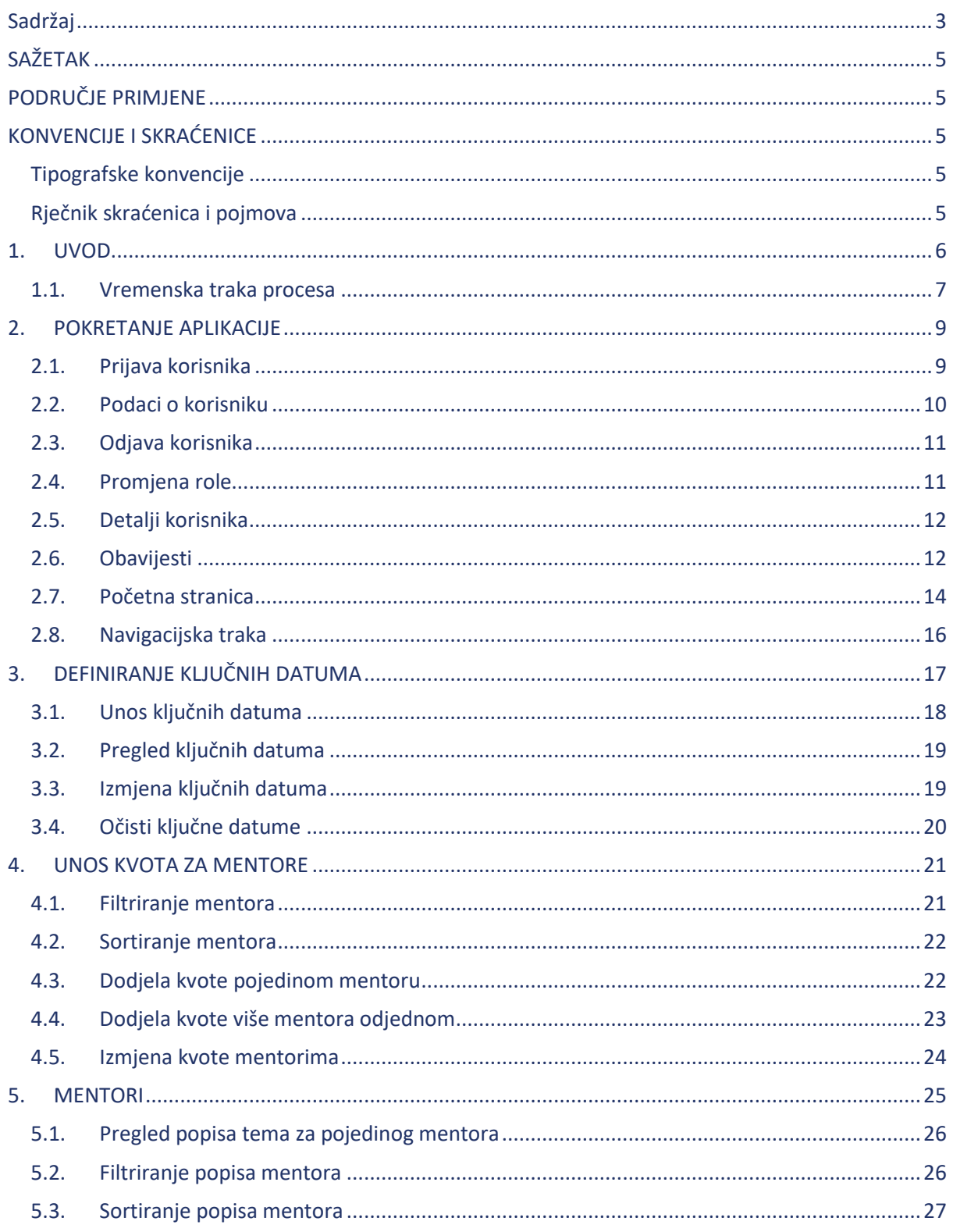

VELIKA GORICA VELEUČILIŠTE of APPLIED SCIENCES VELIKA GORICA **UNIVERSITY** 

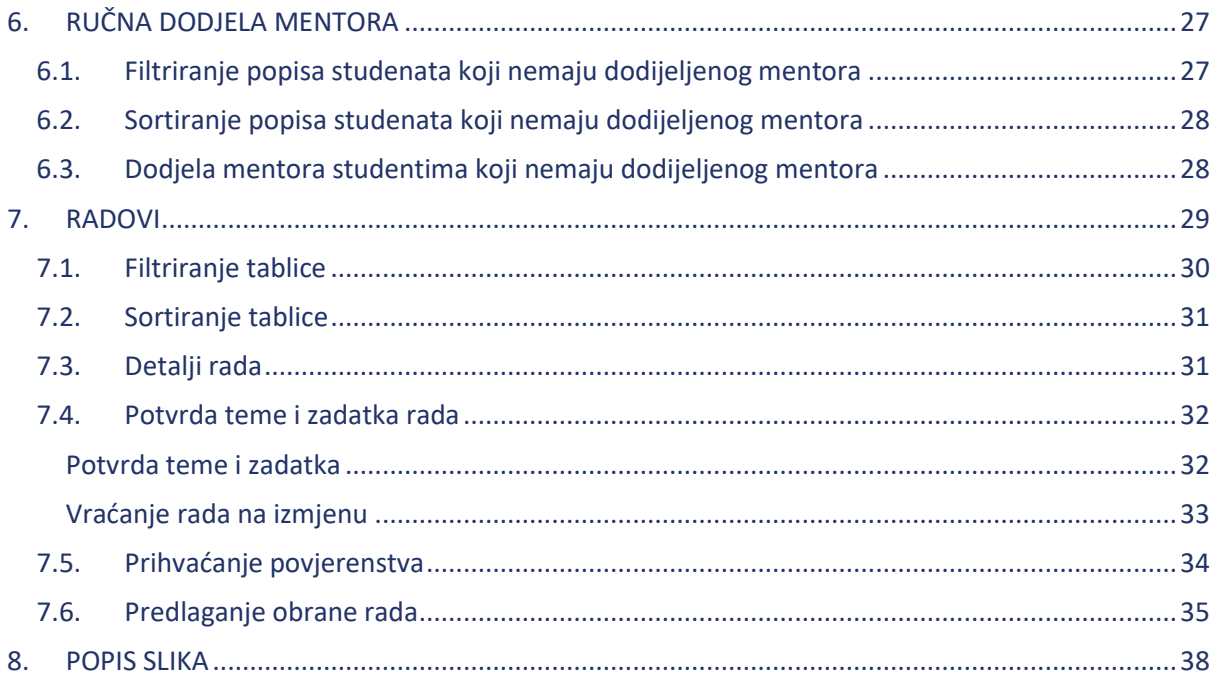

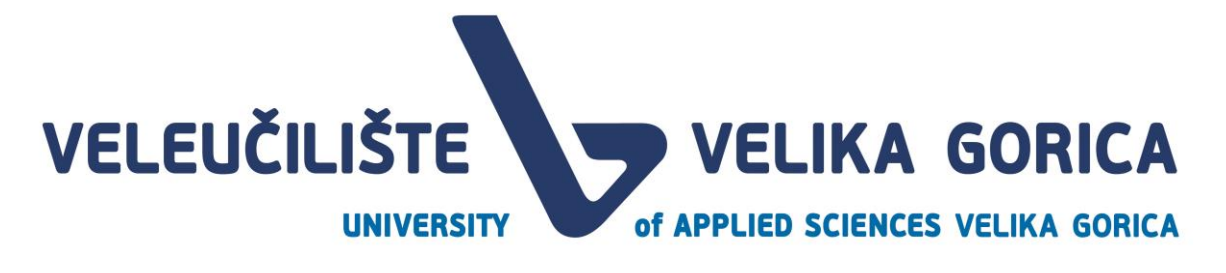

## <span id="page-4-0"></span>**SAŽETAK**

Ovaj dokument opisuje korištenje ED UCA web aplikacije koja služi za unaprijeđenje procesa Prijava i obrane završnog i/ili dipomskog rada i procesa Prijave stručne prakse. Sve informacije o rolama korisnika, pregledu i uređivanju podataka te vremenskom slijedu procesa, opisane su u ovom dokumentu.

## <span id="page-4-1"></span>**PODRUČJE PRIMJENE**

Razvijena web aplikacija služi pročelniku za pregled popisa mentora, definiranje kvota na studiju za akademsku godinu, pregledavanje i potvrdu zadataka radova te Povjerenstva za obranu. Korisnik s rolom *Pročelnik* može definirati ključne datume u akademojskoj godini i ručnoj dodijeliti mentora studentima koji nemaju dodijeljenog mentora unutar zadanog roka.

## <span id="page-4-2"></span>**KONVENCIJE I SKRAĆENICE**

#### <span id="page-4-3"></span>**Tipografske konvencije**

U slučaju da su važne informacije navedene u bilješci, ista je označena oznakom "i"

#### <span id="page-4-4"></span>**Rječnik skraćenica i pojmova**

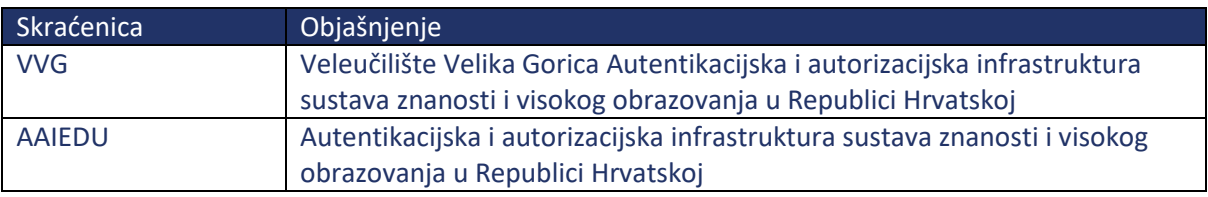

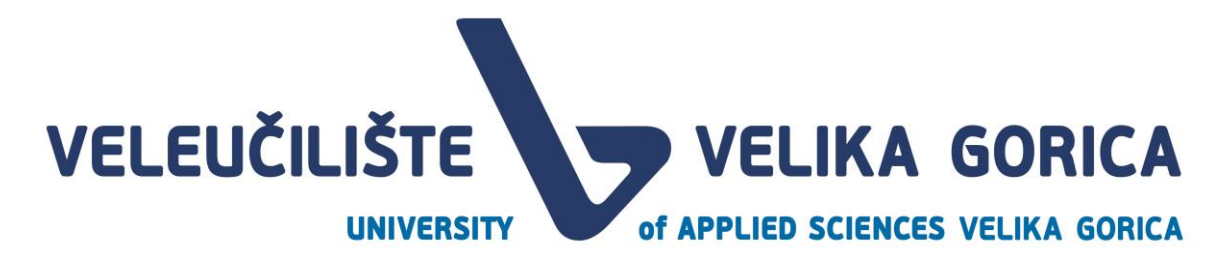

## <span id="page-5-0"></span>**1. UVOD**

EDUCA je web aplikacija čija je glavna svrha olakšati vođenje aktera u procesu izrade završnog i/ili diplomskog rada i prijave stručne prakse. Kako bi korisnik mogao koristiti aplikaciju, mora imati dodijeljenu jednu od 8 uloga. To su:

- **Student** je osoba koja u aplikaciji ima mogućnost odabira mentora, prijavu teme završnog i/ili diplomskog rada, pregled zadatka rada, predaju rada, pregled komentara članova povjerenstva, predaju finalne verzije rada i pregled svih obavijesti koje se odnose na neku od tema vezanih za studenta u svih dijelovima procesa.
- **Mentor** je osoba koja u aplikaciji može prihvaćati/odbijati mentorstvo studentima, pregledavati i prihvaćati teme rada, predlagati zadatak rada i članove povjerenstva za obranu rada. Mentor može komentirati i vraćati radove studentima ili ih prihvaćati te pregledavati obavijesti koje se odnose na tu rolu.
- **Pročelnik** je osoba koja na početku akademske godine definira ključne datume, određuje kvote po mentoru te pregledava i odobrava zadatke radova, članove povjerenstva I dodjeljuje mentore studentima kojima niti jedan mentor nije prihvatio mentorstvo.
- **Služba za nastavnu djelatnost** je rola u sustavu s kojom se na početku godine dodjeljuju klasifikacijske oznake i urudžbeni brojevi završnih ili diplomskih radova. Korisnici prijavljeni s ovom rolom pregledavaju, izmjenjuju i odobravaju povjerenstvo te termin obrane. Još jedna funkcionalnost ove role je pregledavanje statusa studenata i kalendara obrana.
- **Povjerenstvo za obranu rada** je rola koja je dodijeljena osobi kako bi osoba mogla biti član Povjerenstva za obranu rada. Korisnik s ovom rolom može pregledavati, komentirati, vraćati ili odobriti završni ili diplomski rad studenta.
- **Knjižnica** jer rola s kojom ulogirani korisnik ima mogućnost potvrde da je student podmirio sve obveze prema knjižnici ili može označiti da student ima dugovanja koja mora podmiriti. Korisnik ove role može preuzeti zadnju verziju rada studenta i obrisati rad nakon preuzimanja.
- **Referada (Studentska služba)** je rola s kojom ulogirani korisnik ima mogućnost potvrde da je student podmirio sve obveze prema referadi ili može označiti da student ima dugovanja koja mora podmiriti. Također, referada može pregledavati statuse studenata.
- **Računovodstvo i financije** je rola s kojom ulogirani korisnik ima mogućnost potvrde da je student podmirio sve obveze prema financijama i računovodstvu ili može označiti da student ima dugovanja koja mora podmiriti.

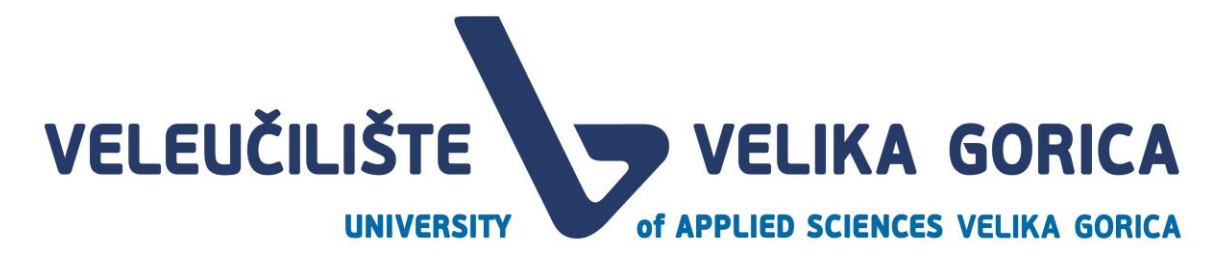

#### <span id="page-6-0"></span>**1.1. Vremenska traka procesa**

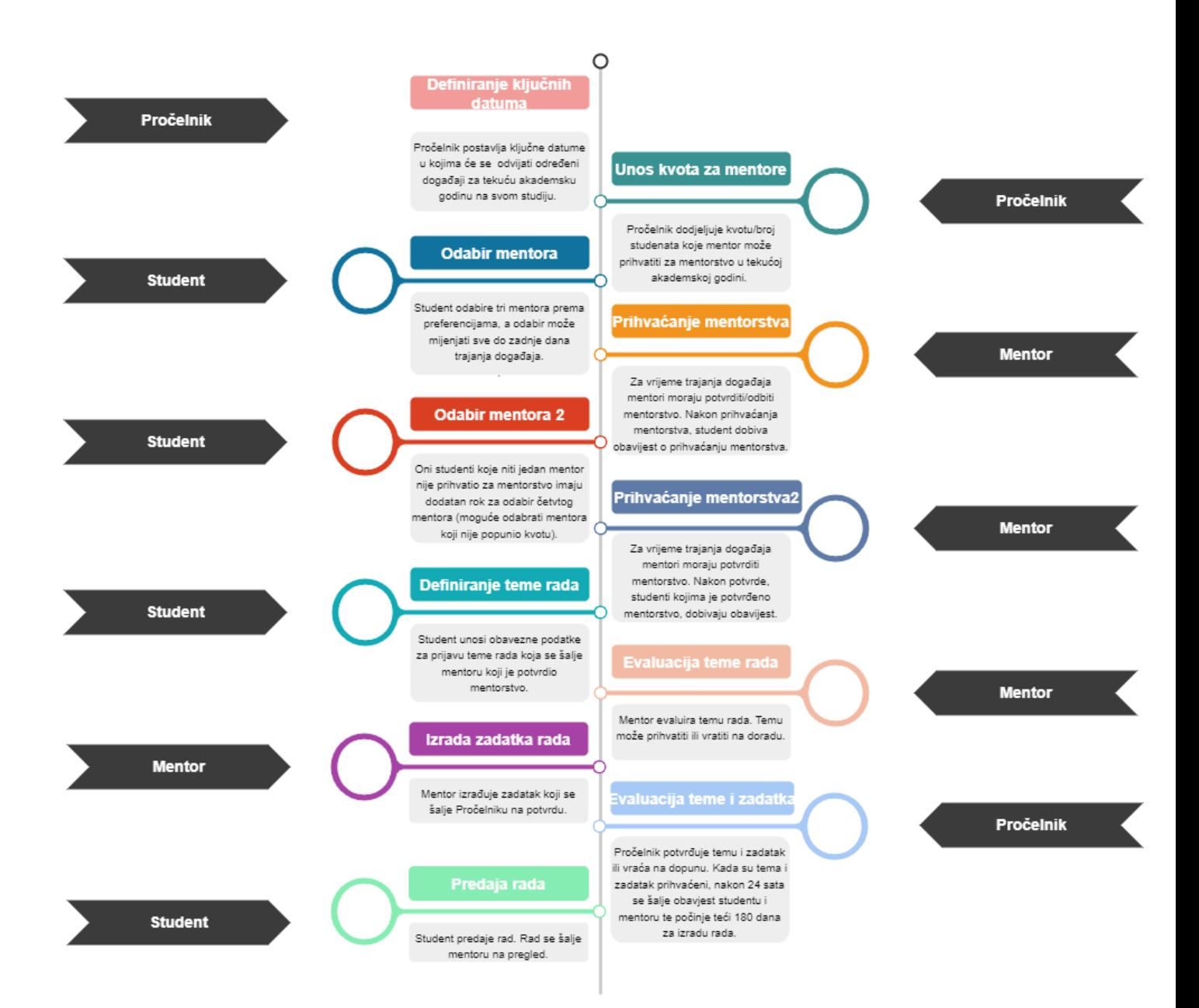

# **VELEUČILIŠTE WELIKA GORICA**

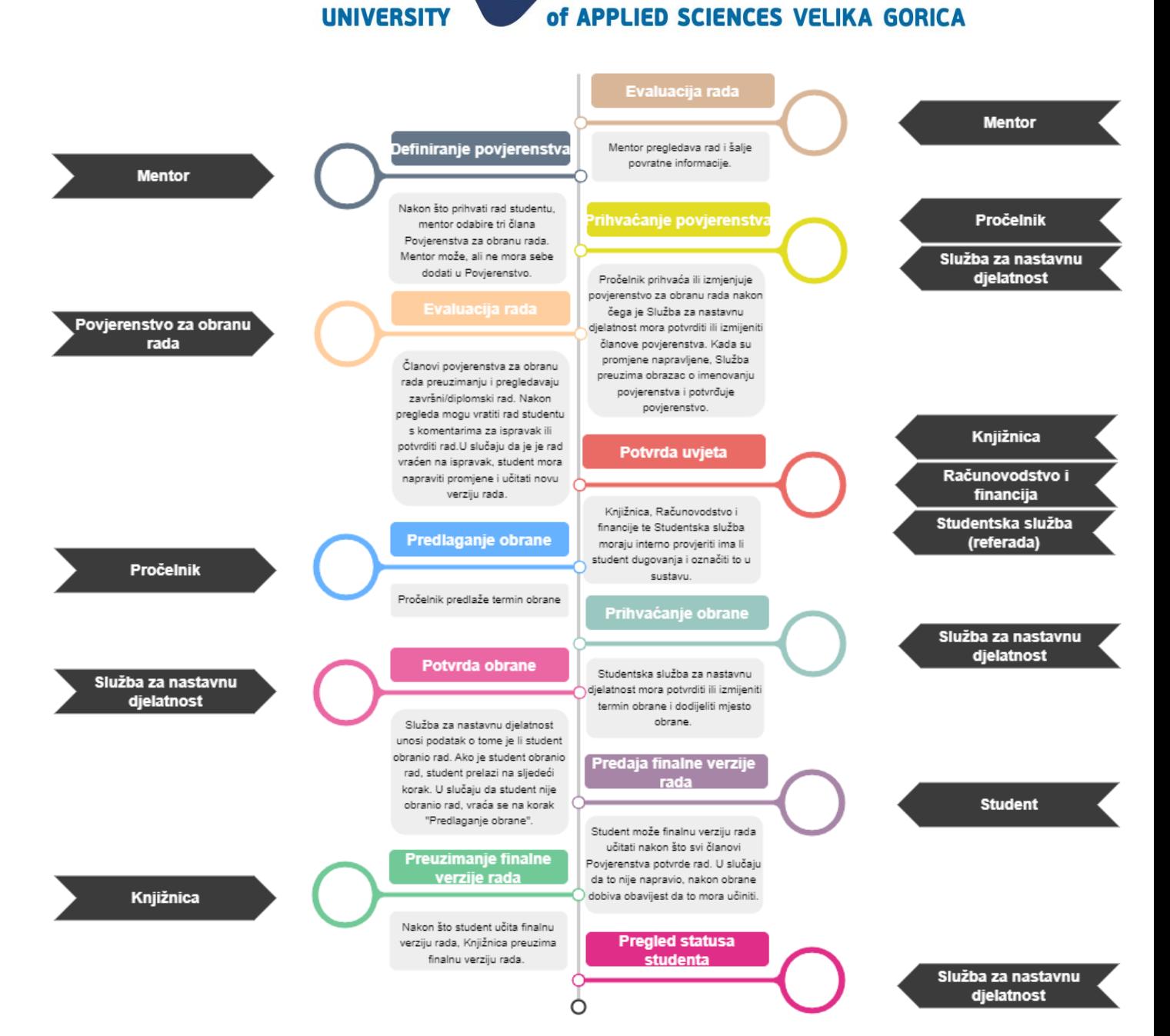

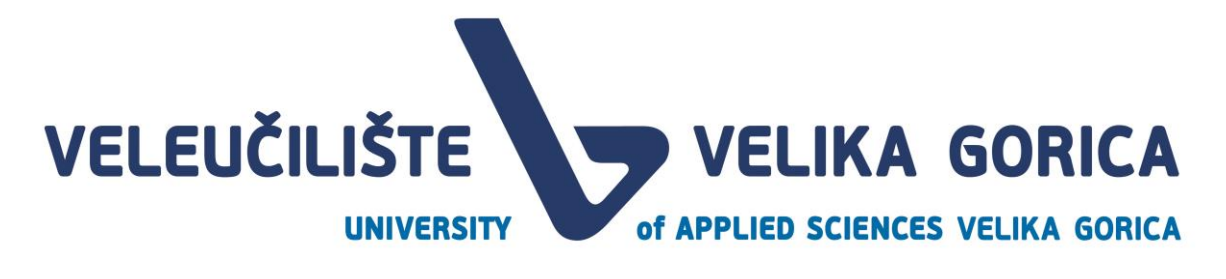

## <span id="page-8-0"></span>**2. POKRETANJE APLIKACIJE**

#### <span id="page-8-1"></span>**2.1. Prijava korisnika**

Prijava u web aplikaciju je moguća samo za korisnike koji imaju valjane AAIEDU podatke. Korisnik se prijavljuje tako da na početnoj stranici odabere gumb *Prijava.*

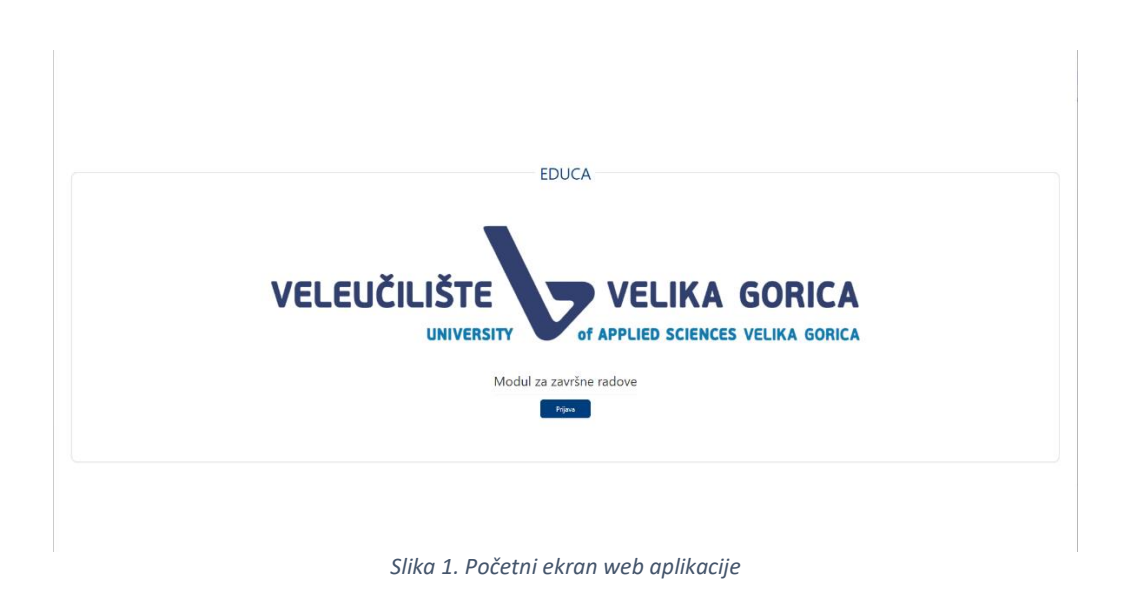

<span id="page-8-2"></span>Sustav preusmjerava korisnika nae kran za unos AAIEDU podataka. Potrebno je unijeti valjano korisničko ime i lozinku te odabrati gumb *Login.* 

<span id="page-8-3"></span>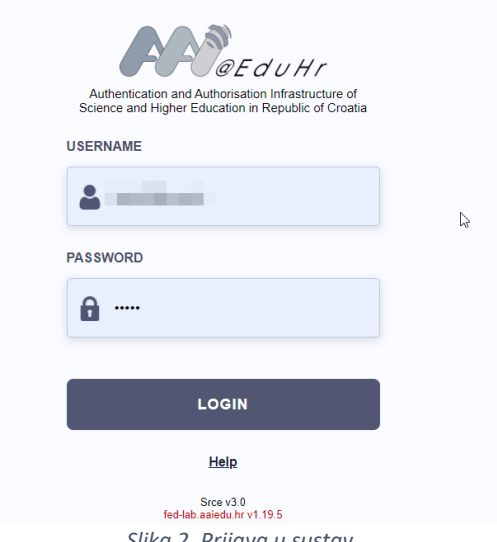

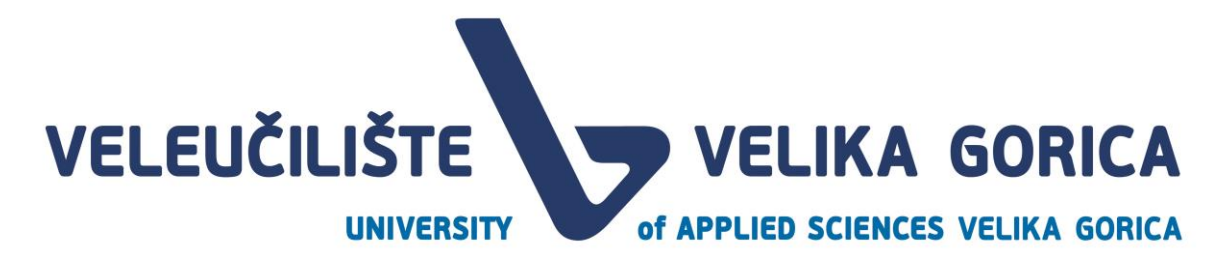

Nakon što korisnik unese točnu kombinaciju korisničkog imena i lozinke, sustav preusmjerava korisnika na ekran za odabir studija i role.

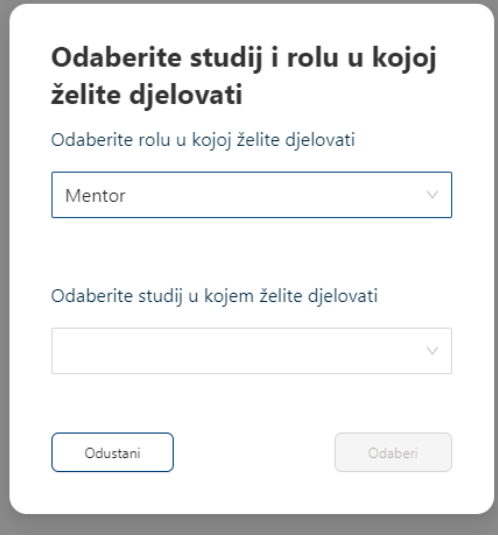

*Slika 3. Odabir studija i role*

<span id="page-9-1"></span>Korisnik odabire rolu i studij s čijim podacima želi biti prijavljen. Ekran za odabir role i studija je vidljiv samo korisnicima koji imaju više rola i/ili studija. Korisnici koji imaju samo jednu rolu i jedan studij će biti automatski preusmjereni na početnu stranicu.

#### <span id="page-9-0"></span>**2.2. Podaci o korisniku**

Korisnik može pregledati detalje svojeg računa tako da u gornjem desnom kutu klikne na ikonu korisnika.

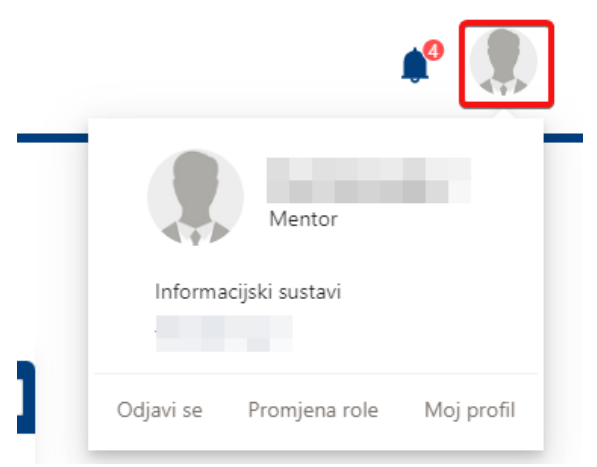

*Slika 4. Odabir opcije za pregled podataka o korisniku*

<span id="page-9-2"></span>Klikom na ikonu se otvara padajući izbornik s više opcija:

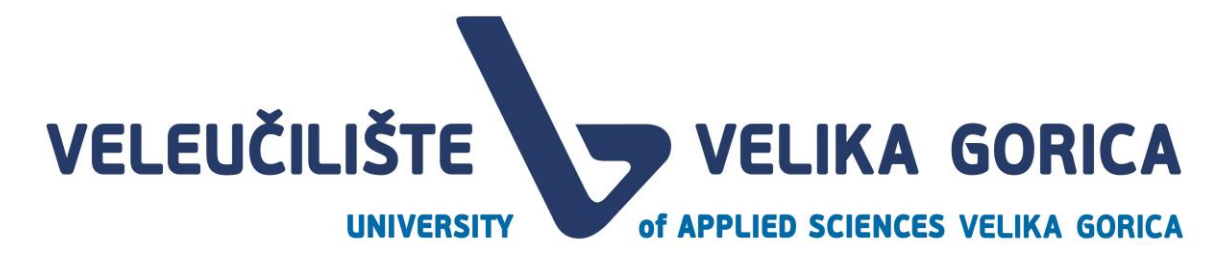

- Odjava
- Promjena role
- Moj profil

#### <span id="page-10-0"></span>**2.3. Odjava korisnika**

Kada korisnik odabere opciju *Odjava* korisnika se automatski odjavljuje iz sustava.

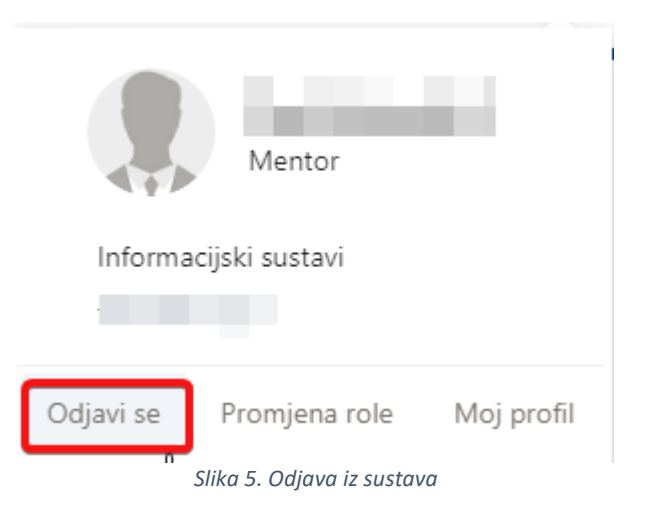

#### <span id="page-10-2"></span><span id="page-10-1"></span>**2.4. Promjena role**

Ova je opcija dostupna samo korisnicima koju imaju više rola i/ili studija. Ako korisnik ima samo jednu rolu i jedan studij, opcija neće biti prikazana.

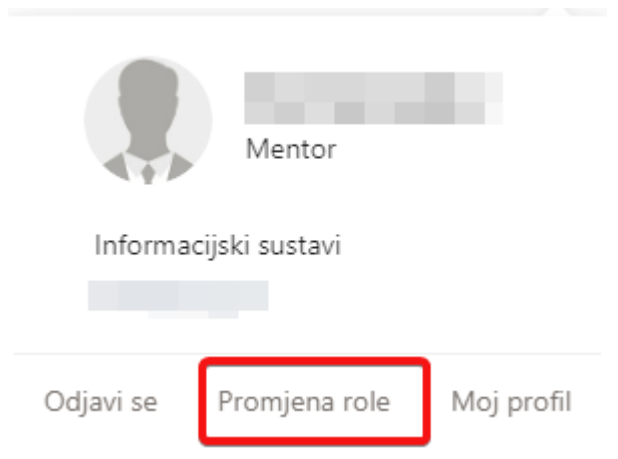

*Slika 6. Odabir opcije za promjenu role*

<span id="page-10-3"></span>Kada korisnik odabere opciju za promjenu role, korisnik će biti preusmjeren na ekran za odabir role i studija.

Za više informacija pogledati *Slika 3. Odabir studija i role.* 

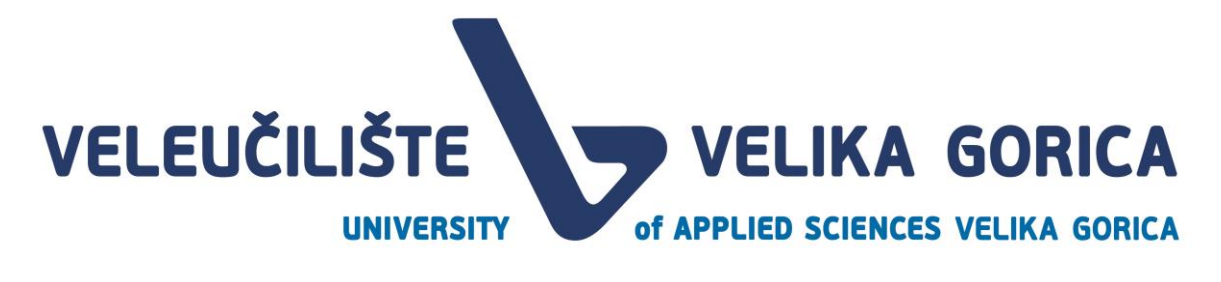

#### <span id="page-11-0"></span>**2.5. Detalji korisnika**

Korisnik može odabrati opciju *Moj profil.* 

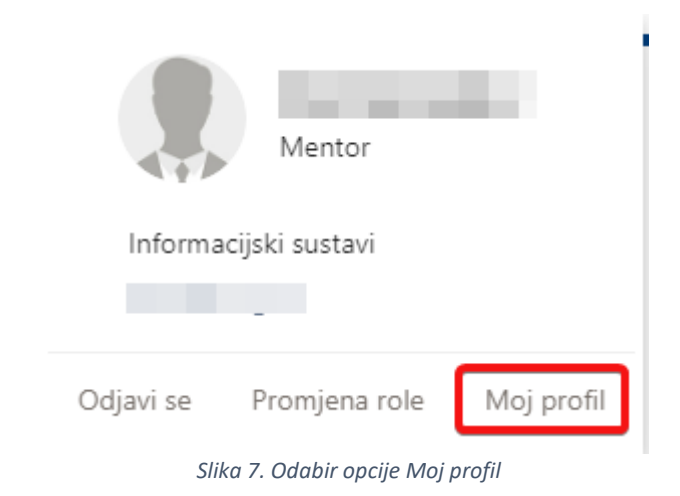

<span id="page-11-2"></span>Nakon odabira opcije, korisnik je preusmjeren na ekran s detaljima korisničkog profila. Detalji korisnika se mogu samo pregledat, nije moguće mijenjati podatke korisnika.

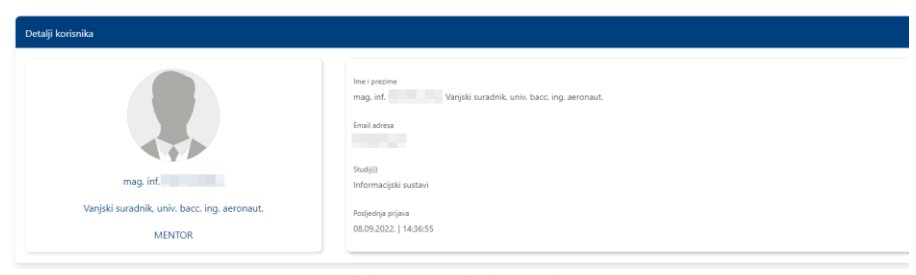

*Slika 8. Detalji korisnika*

#### <span id="page-11-3"></span><span id="page-11-1"></span>**2.6. Obavijesti**

<span id="page-11-4"></span>Korisnik dobiva različite obavijesti od strane sustava. U slučaju da postoje nepročitane obavijesti, pored ikone za obavijesti biti će prikazan i broj nepročitanih obavijesti.

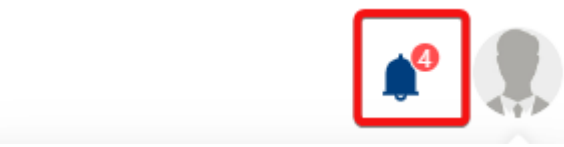

*Slika 9. Oznaka da postoje nove, nepročitane obavijesti*

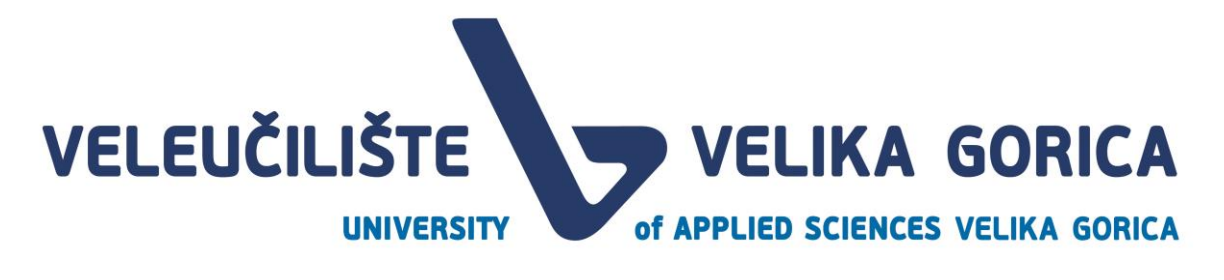

Ako korisnik želi pogledati koje su to nepročitane obavijesti, potrebno je odabrati ikonu za obavijesti. Otvara se iskočni prozor u kojem se nalazi popis nepročitanih obavijest. Ako nema nepročitanih obavijesti, u iskočnom prozoru će biti prikazano da nema novih obavijesti.

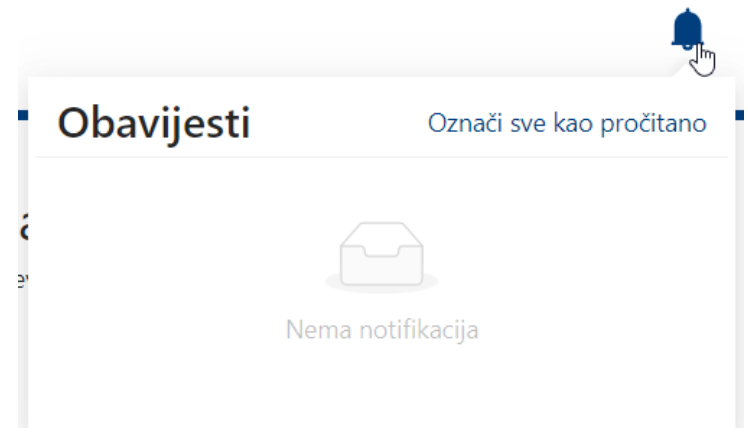

*Slika 10. Iskočni prozor s obavijesti da nema novih obavijesti*

<span id="page-12-0"></span>Ako korisnik u iskočnom prozoru odaber opciju *Označi sve kao pročitano,* sve obavijesti s popisa će biti maknute i označene kao pročitane. Odabere li korisnik opciju *Obavijesti* ili neku od nepročitanih obavijesti, otvoriti će se popis svih obavijesti na novom ekranu. Obavijest na koju je korisnik kliknuo biti će označena plavim obrubom.

<span id="page-12-1"></span>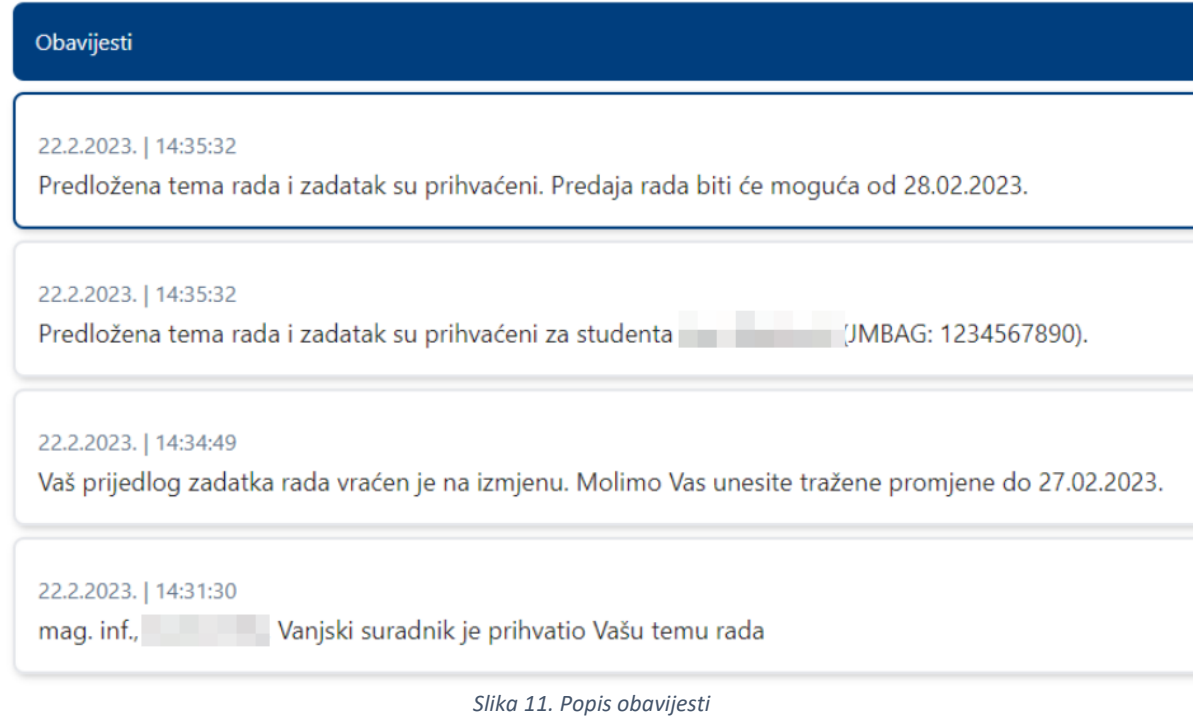

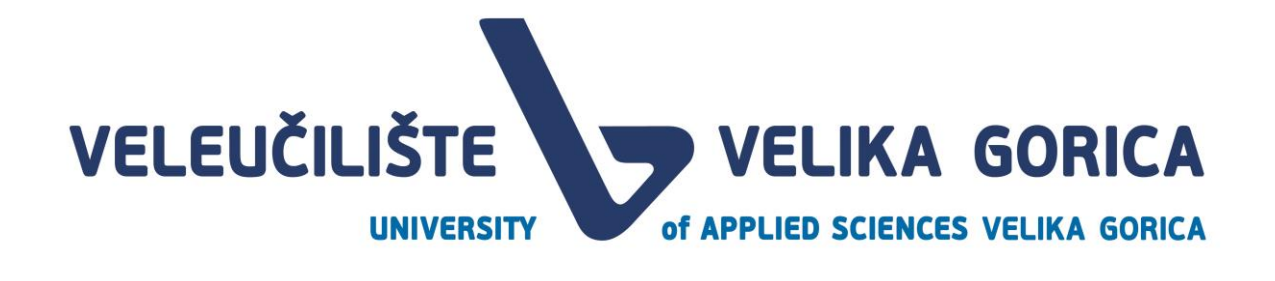

#### Sve nepročitane obavijesti na popisu su posebno označene.

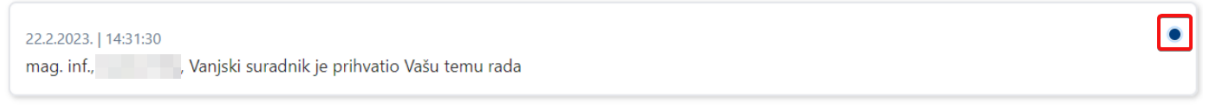

*Slika 12. Oznaka za nepročitanu obavijest na popisu obavijesti*

<span id="page-13-1"></span>Želi li korisnik sve obavijesti označiti kao pročitane, to može napraviti tako da na popisu obavijesti odabere opciju *Označi sve kao pročitano.* 

<span id="page-13-2"></span>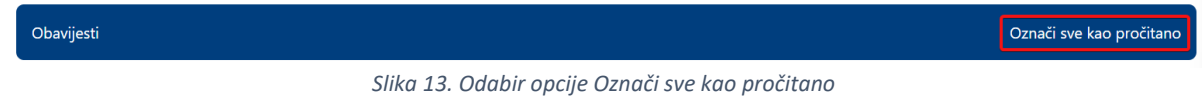

#### <span id="page-13-0"></span>**2.7. Početna stranica**

Na početnoj stranici su prikazani događaji i važne poruke kako bi korisnik bio svjestan nadolazećih događaja. Na ekranu je prikazana poruka s trenutno aktivnim događajem koji je vezan uz obavezne korake prijavljenog korisnika.

Na pregledu kalendara, plavim obrubom je označen današnji datum. Plavi ispunjeni obrub s odabranih više datuma označava trajanje jednog od događaja.

#### Dobrodošli u informacijski sustav Veleučilišta Velika Gorica

Sustav će Vam omogućiti obavljanje aktivnosti vezanih uz završne radove i stručne prakse! Na izborniku koji se nalazi na lijevom strani ekrana možete odabrati aktivnosti koje su Vam dostupne.

<span id="page-13-3"></span>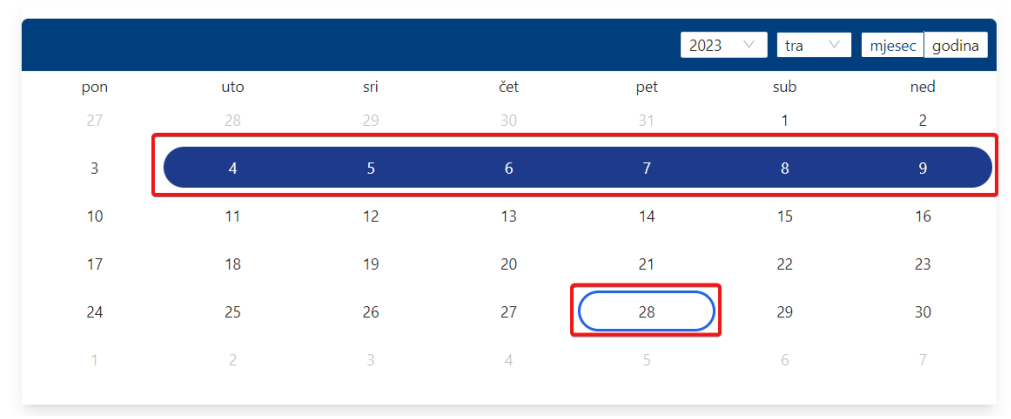

*Slika 14. Kalendar događaja*

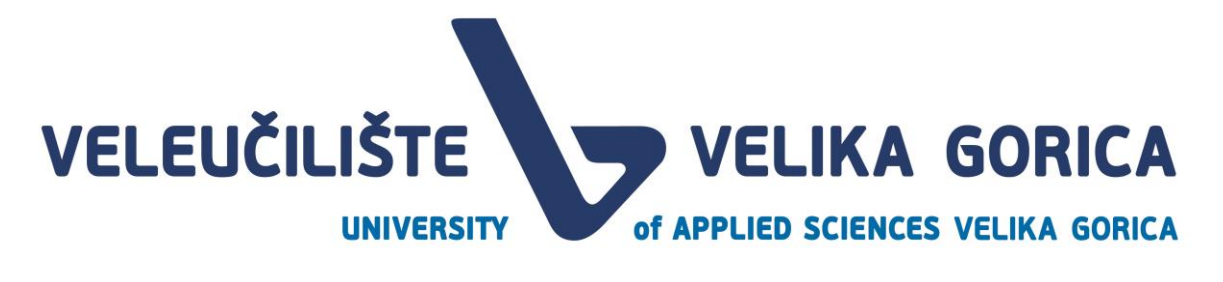

Na kalendaru je moguće mijenjati pregled po mjesecima ili godinama. Ako korisnik odabere opciju godine, na kalendaru će biti prikazani svi mjeseci u godini. Klikom na mjesec, otvara se pregled tog mjeseca.

#### Dobrodošli u informacijski sustav Veleučilišta Velika Gorica

Sustav će Vam omogućiti obavljanje aktivnosti vezanih uz završne radove i stručne prakse! Na izborniku koji se nalazi na lijevom strani ekrana možete odabrati aktivnosti koje su Vam dostupne

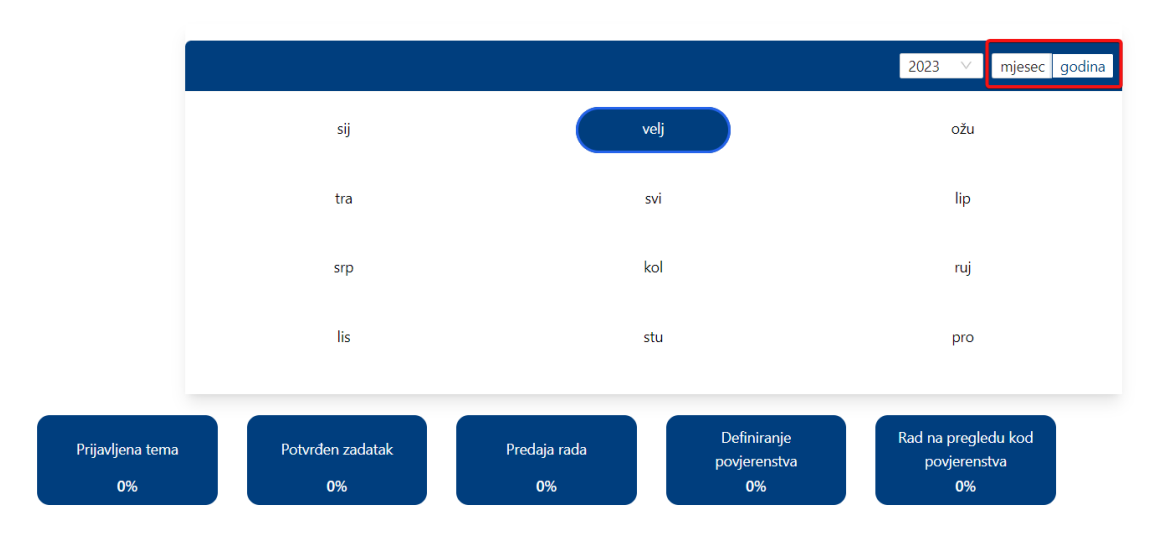

*Slika 15. Kalendar događaja - promjena prikaza kalendara*

<span id="page-14-0"></span>Ispod kalendara nalazi se statistika studenata koji pripadaju istom studiju kao i pročelnik. Klikom na jedan od statusa otvara se popis studenata koji se trenutno nalaze u tom statusu.

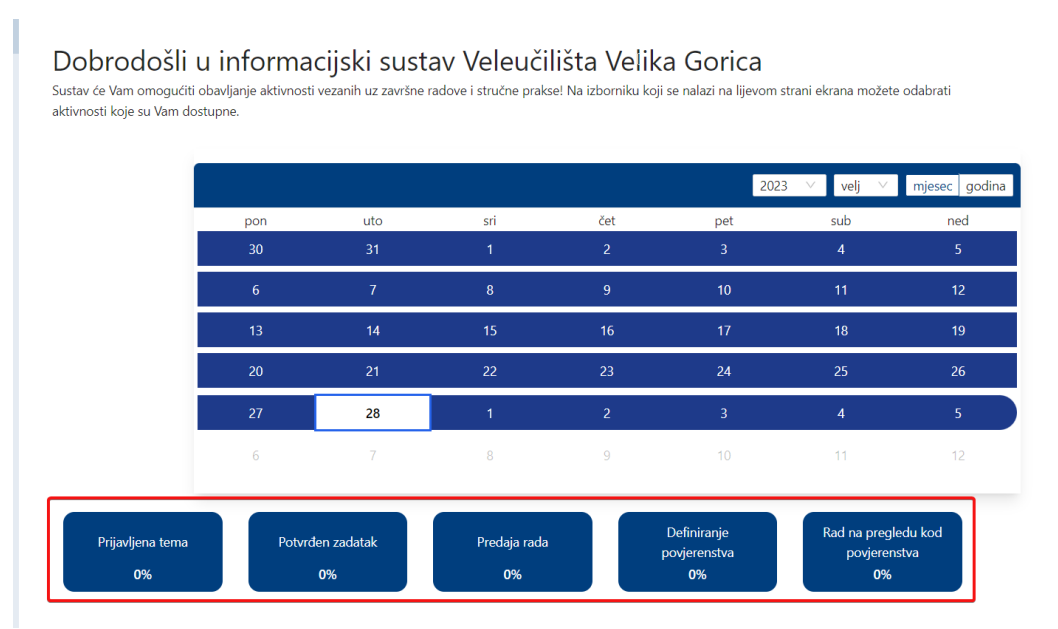

*Slika 16. Statistika studenata*

<span id="page-14-1"></span>S lijeve strane, nalazi se navigacijska traka pomoću koje korisnik može mijenjati željene prikaze.

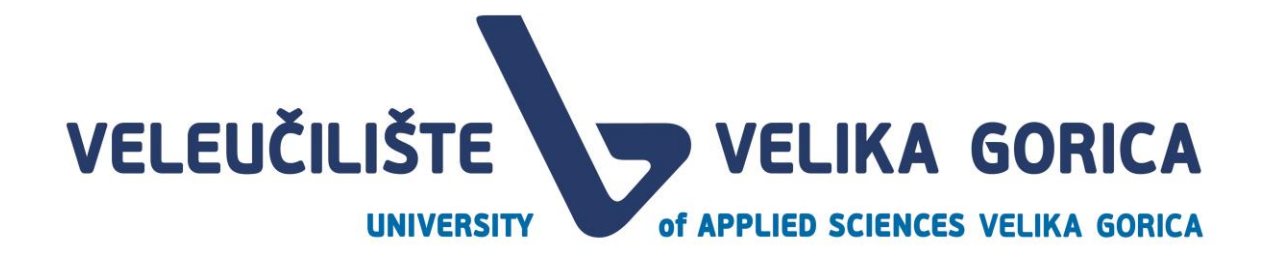

#### <span id="page-15-0"></span>**2.8. Navigacijska traka**

Navigacijska traka za rolu *Pročelnik* sadrži sljedeće opcije:

- pristup početnoj stranici
- pristup pregledu predloženih tema od strane mentora
- pristup prikazu za dodjelu kvota mentorima
- pristup pregledu radova studenata
- pristup ekranu za dodjelju ključnih datuma
- pristup ekranu za ručnu dodjelu mentora

Ovisno o veličini prikaza, navigacijska traka mijenja oblik. Ako korisnik koristi prikaz od 125% ili manji, navigacijska traka će biti statična s lijeve strane, a sadržavati će opcije ovisno o roli s kojom je korisnik prijavljen u sustav.

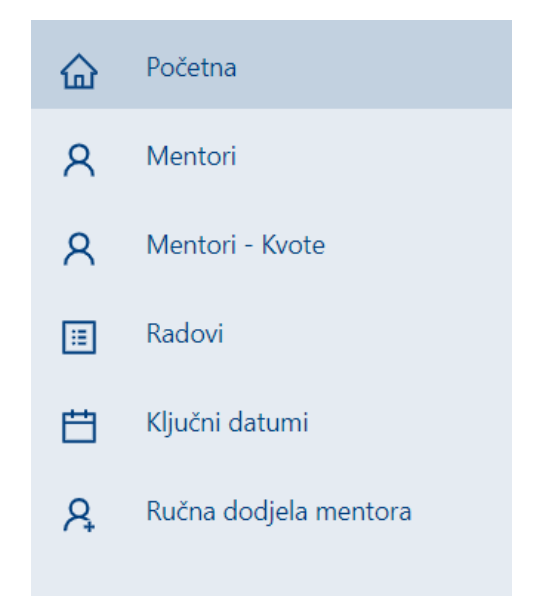

*Slika 17. Navigacija korisnika Pročelnik na prikazu od 125% ili manjem*

<span id="page-15-1"></span>Koristi li korisnik prikaz veći od 125%, navigacijska traka se smanjuje u meni koji se nalazi u gornjem lijevom kutu aplikacije.

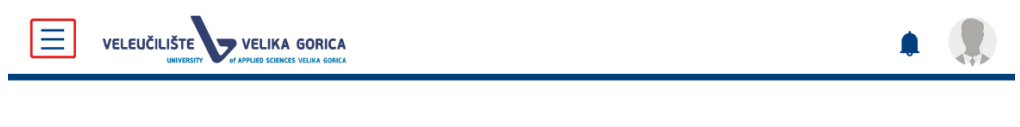

## Dobrodošli u informacijski sustav Veleučilišta Velika Gorica

<span id="page-15-2"></span>Sustav će Vam omogućiti obavljanje aktivnosti vezanih uz završne radove i stručne prakse! Na izborniku koji se nalazi na lijevom strani ekrana možete odabrati aktivnosti koje su Vam dostupne.

*Slika 18. Smanjena navigacijska traka na prikazu većem od 125%*

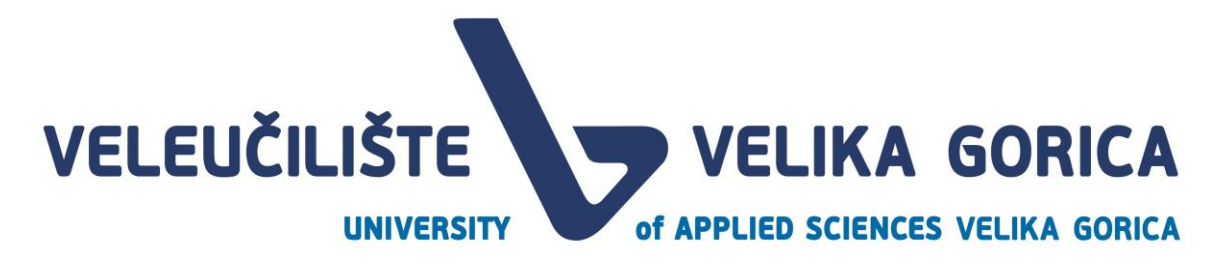

Odabere li korisnik ovu opciju, na lijevoj strain ekrana se prikazuje navigacijska traka kao I na manjem prikazu. Odabirom neke od opcija iz navigacijske trake ili opcije za smanjenje navigacijske trake, navigacijska se traka ponovno smanjuje.

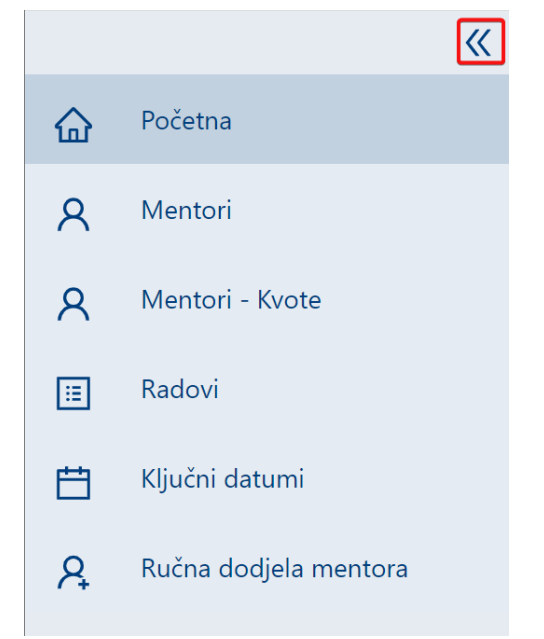

*Slika 19. Opcija za smanjenje navigacijske trake na prikazu većem od 125%*

## <span id="page-16-1"></span><span id="page-16-0"></span>**3. DEFINIRANJE KLJUČNIH DATUMA**

<span id="page-16-2"></span>Korisnik pristupa pregledu ključnih datuma tako da na navigacijskoj traci odabere opciju *Ključni datumi.*

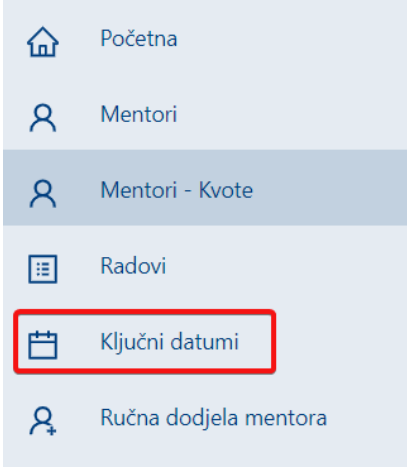

*Slika 20. Odabir prikaza Ključni datumi*

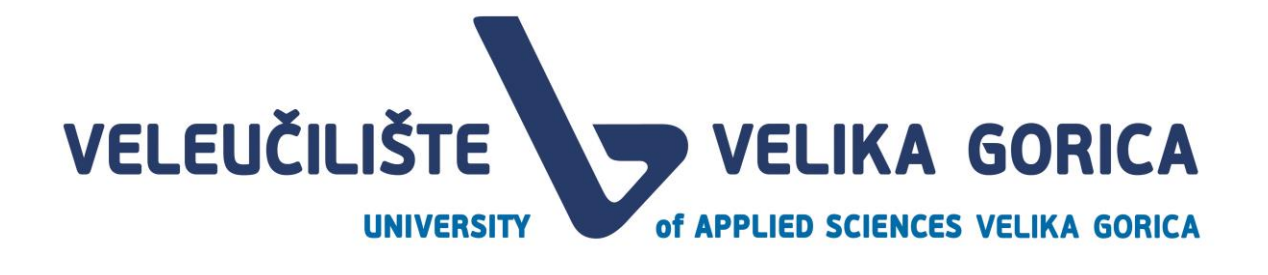

#### <span id="page-17-0"></span>**3.1. Unos ključnih datuma**

Pročelnik za svoj studij od 01.09. tekuće akademske godine ima pravo unositi ključne datume za sljedeću akademsku godinu koja traje od 01.10. do 30.09. Ukoliko korisnik nije unio ključne datume ili dio njih, dobiti će obavijesti da ključni datumi nisu postavljeni i da ih je potrebno postaviti.

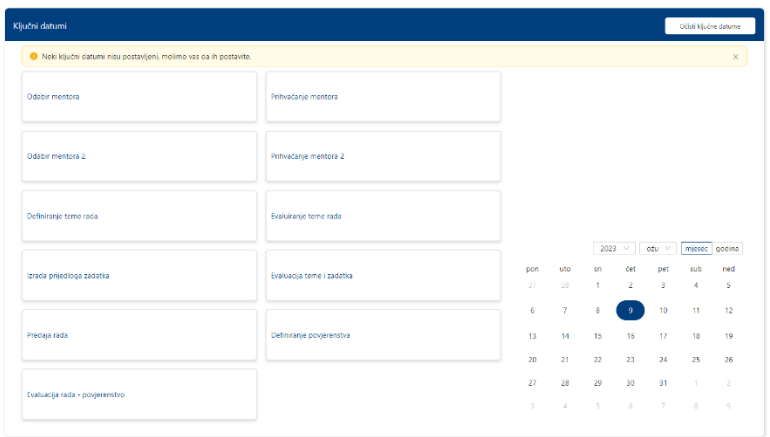

*Slika 21. Prikaz ekrana Ključni datumi*

<span id="page-17-1"></span>Klikom na jedan od događaja otvara se novi prikaz u koje je potrebno unijeti datum i vrijeme početka i datum i vrijeme kraja događaja. Nakon što je dodano ili izmijenjeno vrijeme završetka jednog događaja, automatski se postavlja datum početka sljedećeg događaja na način da događaj počinje odmah minutu nakon završetka prvog događaja. Ako se datum početka ili završetka događaja preklapa s prethodnim ili sljedećim događajem, sustav će automatski izmijeniti datum početka/završetka prethodnog ili sljedećeg događaja.

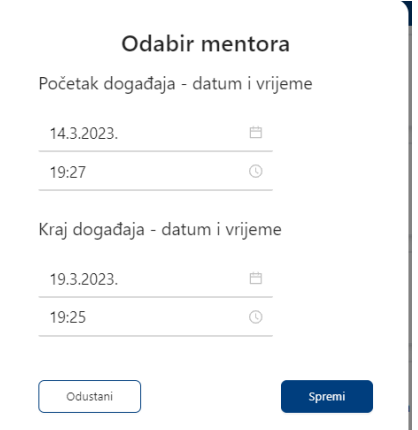

*Slika 22. Unos datuma i vremena početka i kraja događaja*

<span id="page-17-2"></span>Klikom na događaje *Predaja rada, Definiranje povjerenstva i Evaluacija rada-povjerenstvo* nije moguće unijeti željeni datum početka i trajanja događaja. Na ovim događajima korisnik određuje rok odnosno

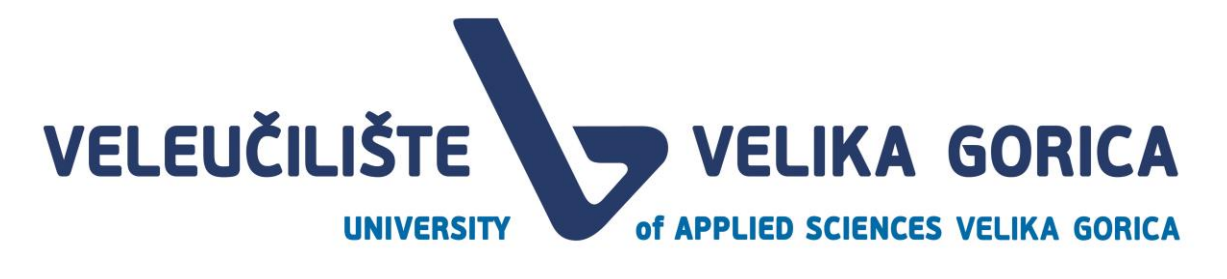

upisuje broj dana koji označavaju koliko će svaki događaj trajati. Ovi rokovi su ovisni o akcijama koje izvršavaju drugi sudionici procesa što znači da rok kreće teći nakon što neki od sudionika izvrši potrebnu akciju.

Klikom na neki od ovih događaja, otvara se iskočni prozor u kojem je moguće upisati željeno trajanje događaja.

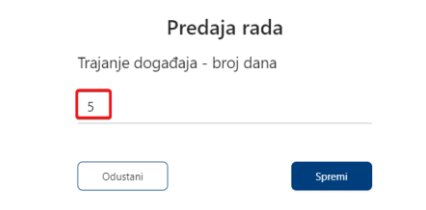

*Slika 23. Unos trajanja događaja koji su definirani brojem dana*

#### <span id="page-18-2"></span><span id="page-18-0"></span>**3.2. Pregled ključnih datuma**

Na pregledu ključnih datuma prikazani su svi događaji u akademskoj godini te datum početka i završetka svakog od događaja. S desne strane, prikazan je kalendar na kojem je označen svaki događaj svjetloplavom bojom. Tamnoplavom bojom je označen početak drugog događaja.

| Ključni datumi                                                |                                                             |                    |             |                           |                                     |                            | OSM ključne dateme              |                           |
|---------------------------------------------------------------|-------------------------------------------------------------|--------------------|-------------|---------------------------|-------------------------------------|----------------------------|---------------------------------|---------------------------|
| 14pm 19:27 -<br>Odabir mentora<br>19.65c 1925                 | 19.02u. 19:27 -<br>Prihvačanje mentora<br>24.0% 1925        |                    |             |                           |                                     |                            |                                 |                           |
| 24.6fu, 1927<br>Odabir mentora 2<br>28 ozu. 19:25             | 29.0tu. 1927<br>Prihvaćanje mentora 2<br>03 tra. 19:25      |                    |             |                           |                                     |                            |                                 |                           |
| 03.tra 19.27 -<br>Definiranje teme rada<br><b>BR1rn, 1925</b> | 08tra. 19.27 -<br>Evaluiranje teme rada<br>1310, 1925       |                    |             |                           |                                     |                            |                                 |                           |
| 13.tra. 1927 -<br>Izrada prijedloga zadatka<br>18 tra. 19-25  | 18tra, 1927 -<br>Evaluacija terne i zadatka<br>23 tra. 1925 | pon<br>27          | uto<br>28   | sn<br>×                   | $2023 - 1$<br>cet<br>$\overline{c}$ | ožu v<br>pet.<br>$\Lambda$ | sa<br>4                         | miesec godina<br>ned<br>× |
| 4.6<br>Predaja rada                                           | 4d<br>Definiranje povjerenstva                              | b.<br>13<br>$20 -$ | ×<br>$21 -$ | g<br>14 15 16 17<br>$-22$ | $\mathbf{q}$<br>$-23$               | 10<br>24                   | $\mathbf{H}$<br>25 <sub>1</sub> | 12<br>-19<br>26           |
| Petitorija rada - povjerenstvo<br>4.4                         |                                                             | 21.<br>3           | 28.<br>×    | 29<br>-3                  | 30<br>$6 -$                         | 31<br>$\overline{1}$       | $\Delta$<br>$\mathbf{0}$        | ×<br>-9                   |

*Slika 24. Pregled ključnih datuma*

<span id="page-18-3"></span>Na kalendaru je moguće mijenjati pregled za mjesec ili cijelu godinu. Odabirom prikaza godine, prikazani su svi mjeseci u godini. Odabirom željenog mjeseca, otvara se prikaz tog mjeseca po danima.

#### <span id="page-18-1"></span>**3.3. Izmjena ključnih datuma**

Pročelnik može mijenjati sve datume u budućnosti. Izmjenu je moguće napraviti tako da korisnik odabere događaj koji želi izmijeniti. Odabirom događaja, otvara se iskočni prozor u kojem se može promijeniti datum početka i datum kraja događaja.

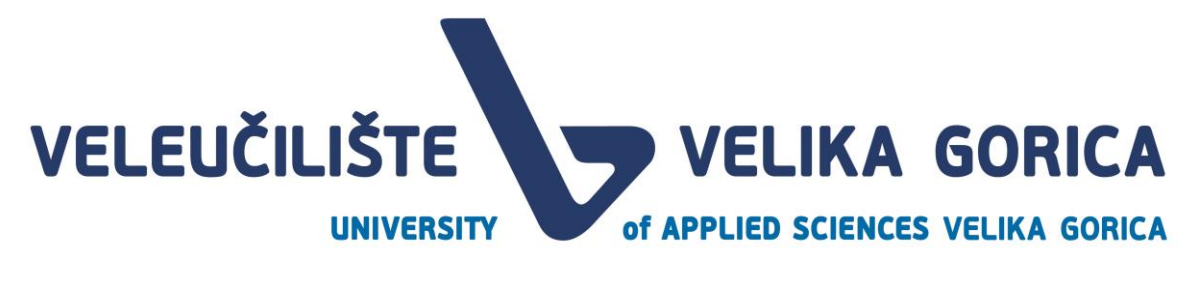

| Ključni datumi                                            |                                                                |                 |               |              |                                        |                        | Očsti ključno datume             |                 |
|-----------------------------------------------------------|----------------------------------------------------------------|-----------------|---------------|--------------|----------------------------------------|------------------------|----------------------------------|-----------------|
| 14.62u. 19:27 -<br>Odabir mentora<br>19.02u. 19:25        | 19.02u. 19:27 -<br>Prihvaćanje mentora<br>24 ožu. 1925         |                 |               |              |                                        |                        |                                  |                 |
| 24.02u. 19:27 -<br>Odabir mentora 2<br>29.pžu. 1925       | 29.02u, 19:27 -<br>Prihvačanje mentora 2<br>03.tra. 19:25      |                 |               |              |                                        |                        |                                  |                 |
| 03.tra. 19:27 -<br>Definiranje teme rada<br>08.tra. 1925  | 08.tra. 19:27<br><b>Evaluiranje</b> teme rada<br>13.tra. 19:25 |                 |               |              |                                        |                        |                                  |                 |
| 13.tra. 1927<br>Izrada prijedioga zadatka<br>18.tra. 1925 | 18.tra. 19:27<br>Evaluacija teme i zadatka<br>23.tra. 19:25    | pon<br>27       | uto<br>$28 -$ | ui.<br>-11   | $2023 \times$<br>čet<br>$\overline{2}$ | $02u \vee$<br>pet<br>3 | mjesec godina<br>sub<br>$\Delta$ | ned<br>5        |
|                                                           |                                                                | 6               | $\tau$        | $\mathbf{B}$ | $-9$                                   | 10                     | 11                               | 12              |
| 40<br>Predaja rada                                        | 4d<br>Definiranje povjerenstva                                 | 13              |               |              | 14 15 16 17                            |                        | $-10-1$                          | 19 <sub>1</sub> |
|                                                           |                                                                | 20 <sub>1</sub> | $-21$         | $-22$        | $-23$                                  | 24                     | 25                               | 26              |
| 4d<br>Evaluacija rada - povjerenstvo                      |                                                                | 21 <sup>2</sup> | -28           | 29           | 30                                     | 31 <sup>°</sup>        | - 11                             | -21             |
|                                                           |                                                                | $\overline{3}$  | $-42$         | -51          | 6 <sub>1</sub>                         | $-7$                   | s.                               | $\overline{9}$  |

*Slika 25. Izmjena ključnih datuma*

<span id="page-19-1"></span>Ako se datum početka ili završetka događaja preklapa s prethodnim ili sljedećim događajem, sustav će automatski izmijeniti datum početka/završetka prethodnog ili sljedećeg događaja.

#### <span id="page-19-0"></span>**3.4. Očisti ključne datume**

Korisnik ima opciju brisanja svih postavljenih ključnih datuma, ukoliko mu je to iz bilo kojeg razloga potrebno. Sustav će očistiti sve događaje osim onih su u tijeku ili su već završeni. Kako bi očistio ključne datume, korisnik mora odabrati opciju *Očisti ključne datume* u gornjem desnom kutu ekrana.

| Ključni datumi                   |                  |  |                                  |                       |  |  |
|----------------------------------|------------------|--|----------------------------------|-----------------------|--|--|
| 14.ožu. 20:18 -<br>19.ožu. 20:16 | Odabir mentora   |  | 19.ožu. 20:18 -<br>24.ožu. 20:16 | Prihvaćanje mentora   |  |  |
| 24.ožu. 20:18 -<br>29.ožu. 20:16 | Odabir mentora 2 |  | 29.ožu. 20:18 -<br>03.tra. 20:16 | Prihvaćanje mentora 2 |  |  |

*Slika 26. Odabir opcije Očisti ključne datume*

<span id="page-19-2"></span>Nakon što korisnik očisti ključne datume, korisniku će biti prikazan obavijest da neki ključni datumi nisu postavljeni.

Za postavljanje ključnih datuma pogledati cjelinu *3.1 Unos ključnih datuma*

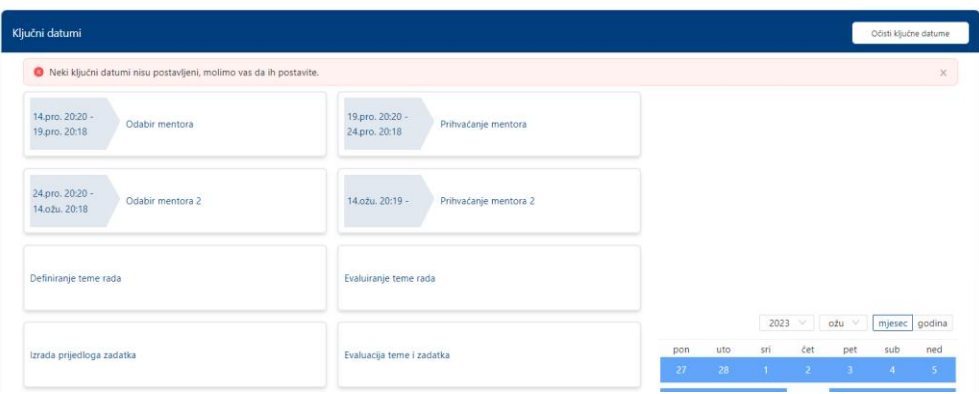

<span id="page-19-3"></span>*Slika 27. Ekran Ključni datuma nakon odabira opcije Očisti ključne datume*

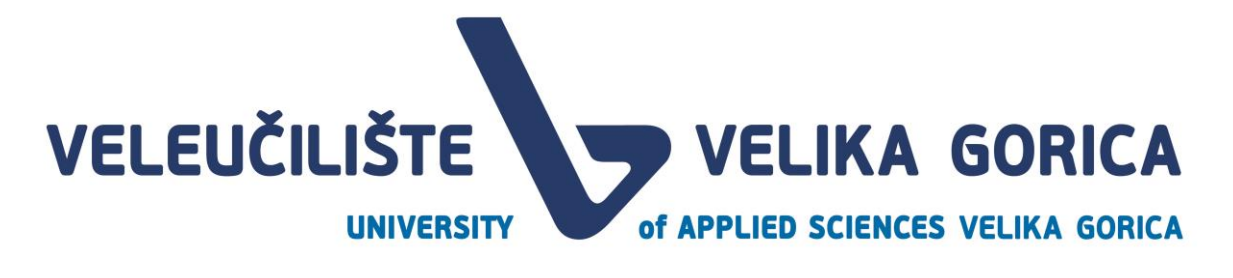

### <span id="page-20-0"></span>**4. UNOS KVOTA ZA MENTORE**

Pročelnik mora dodjeliti kvote mentorima svojeg studija kako bi studenti mogli slati zahtjeve za mentorstvo. Unos kvota za mentore moguć je tijekom cijele godine*.* Korisnik pristupa prikazu unosa kvote za mentore tako što na navigacijskoj traci odabere opciju *Mentori-Kvote.*

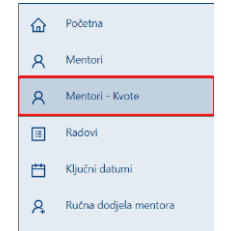

*Slika 28. Odabir prikaza Mentori-Kvote*

<span id="page-20-2"></span>Nakon odabira opcije, otvara se prikaz definiranja kvote na studiju pročelnika za tekuću akademsku godinu. U tablici su prikazani sljedeći podaci:

- svi profesori koji mogu biti mentori u tekućoj akademskoj godini
- prikaz naziva studija
- dodijeljena kvota mentoru za tekuću akademsku godinu

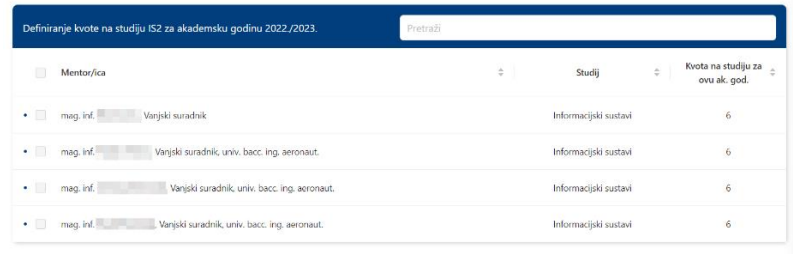

*Slika 29. Prikaz Mentori-Kvote*

#### <span id="page-20-3"></span><span id="page-20-1"></span>**4.1. Filtriranje mentora**

Tablicu mentora je moguće filtrirati. U tražilicu u gornjem desnom kutu tablice je moguće upisati ime, prezime, akademski stupanj ili izborno zvanje. U tablici će se filtirati samo mentori koji zadovoljavaju navedene kriterije.

| Definiranje kvote na studiju IS2 za akademsku godinu 2022./2023. | univ. bacc. ing. aeronaut. |                       |                                                  |
|------------------------------------------------------------------|----------------------------|-----------------------|--------------------------------------------------|
| Mentor/ica                                                       | $\hat{\phantom{a}}$        | Studij                | Kvota na studiju za<br>$\hat{=}$<br>ovu ak. god. |
| mag. inf.<br>Vanjski suradnik, univ. bacc. ing. aeronaut.        |                            | Informaciiski sustavi | ь                                                |

*Slika 30. Filtriranje mentora*

<span id="page-20-4"></span>Za vraćanje na prikaz svih mentora, potrebno je izbrisati upisane podatke iz polja za pretraživanje mentora.

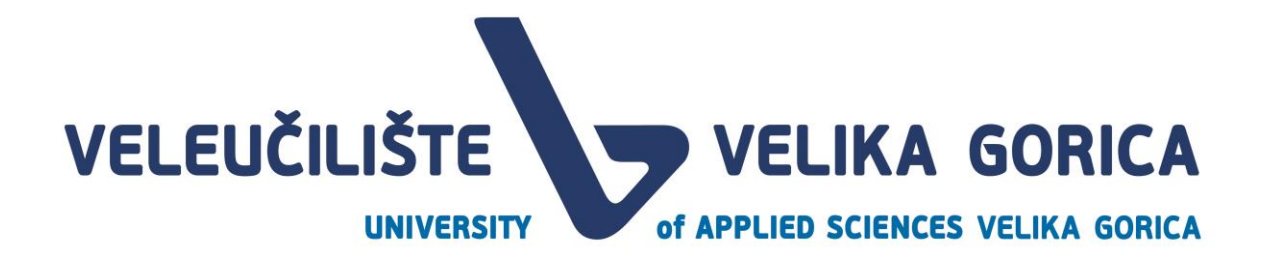

#### <span id="page-21-0"></span>**4.2. Sortiranje mentora**

Pročelnik na dodjeli kvote mentora ima mogućnost sortiranja mentora. Sortiranje je moguće prema kolonama u tablici, a može se sortirati uzlazno i silazno. Kako bi se podaci sortirali, potrebno je odabrati stupac prema kojem korisnik želi sortirati.

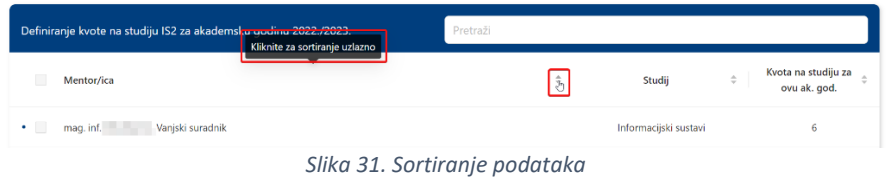

#### <span id="page-21-2"></span><span id="page-21-1"></span>**4.3. Dodjela kvote pojedinom mentoru**

Pročelnik može dodijeliti kvotu za mentorstvo svakom mentoru zasebno. Kako bi dodijelio kvotu, potrebno je odabrati opciju za dodjelu kvote s lijeve strane podataka mentora.

| Definiranje kvote na studiju IS2 za akademsku godinu 2022./2023.       | Pretraži                                                       |                                                                          |                                          |
|------------------------------------------------------------------------|----------------------------------------------------------------|--------------------------------------------------------------------------|------------------------------------------|
| Mentor/ica                                                             | $\stackrel{\scriptscriptstyle \Delta}{\scriptscriptstyle \mp}$ | $\stackrel{\scriptscriptstyle \Delta}{\scriptscriptstyle \mp}$<br>Studij | Kyota na<br>studiju za ovu ≑<br>ak. god. |
| mag. inf. Vanjski suradnik                                             |                                                                | Informacijski sustavi                                                    | 0                                        |
| maq. inf.<br>Vanjski suradnik, univ. bacc. ing. aeronaut.<br>$\bullet$ |                                                                | Informacijski sustavi                                                    | 0                                        |

*Slika 32. Odabir opcije unosa kvote za jednog mentora*

<span id="page-21-3"></span>Nakon što odabere ovu opciju, na dnu ekrana se otvara iskočni prozor u kojem je moguće odabrati željenu kvotu. Nakon odabira kvote, iskočni se prozor automatski zatvara, a u tablici je vidljiva dodjeljena kvota za odabranog mentora.

<span id="page-21-4"></span>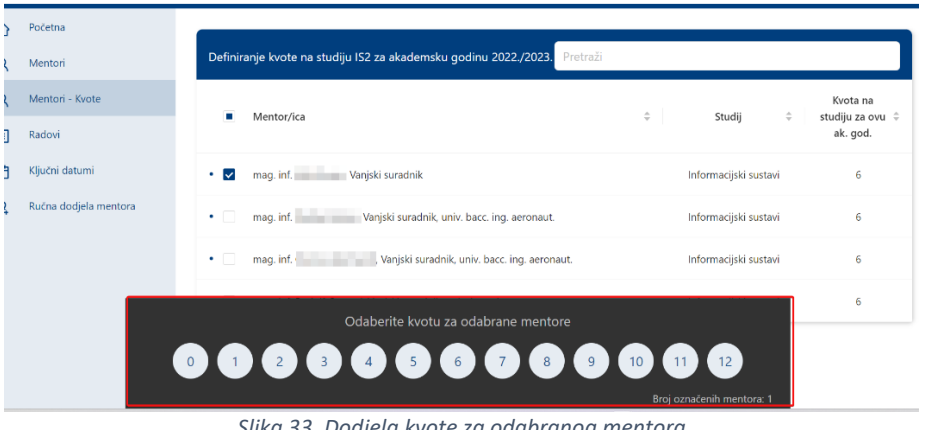

*Slika 33. Dodjela kvote za odabranog mentora*

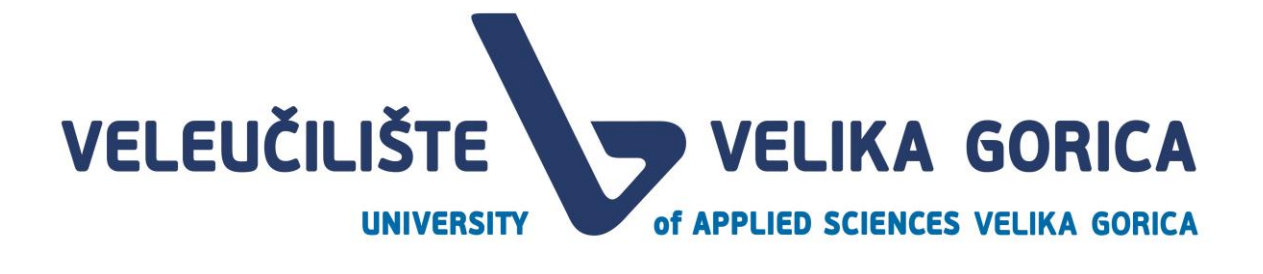

#### <span id="page-22-0"></span>**4.4. Dodjela kvote više mentora odjednom**

Pročelnik može dodijeliti kvotu više mentora odjednom na dva načina. Prvi način je da odabere opciju za dodjelu kvote kod više mentora odjednom.

| Definiranje kvote na studiju IS2 za akademsku godinu 2022./2023.<br>Pretraži |        |                       |                                          |
|------------------------------------------------------------------------------|--------|-----------------------|------------------------------------------|
| Mentor/ica                                                                   | $\div$ | $\hat{=}$<br>Studij   | Kvota na<br>studiju za ovu ≑<br>ak. god. |
| mag. inf.<br>Vanjski suradnik                                                |        | Informacijski sustavi | $\mathbf{0}$                             |
| mag. inf.<br>Vanjski suradnik, univ. bacc. ing. aeronaut.                    |        | Informacijski sustavi | 0                                        |
| Vanjski suradnik, univ. bacc. ing. aeronaut.<br>mag. inf. (                  |        | Informacijski sustavi | 0                                        |
| mag. inf.<br>Janjski suradnik, univ. bacc. ing. aeronaut.                    |        | Informacijski sustavi | 0                                        |

*Slika 34. Odabir opcije unosa kvote za više mentora odjednom*

<span id="page-22-1"></span>Drugi način je odabir opcije za označavanje svih mentora u tablici u slučaju da korisnik želi svim mentorima dodijeliti jednaku kvotu.

| ×<br>Definiranje kvote na studiju IS2 za akademsku godinu 2022./2023.<br>Pretraži                             |   |                       |                                          |
|----------------------------------------------------------------------------------------------------|---|-----------------------|------------------------------------------|
| Mentor/ica                                                                                                    | ÷ | $\hat{=}$<br>Studij   | Kvota na<br>studiju za ovu ≑<br>ak. god. |
| mag. inf. Mia Dumic, Vanjski suradnik                                                                         |   | Informacijski sustavi | $\mathbf{0}$                             |
| mag. inf. Phyllys Paskin, Vanjski suradnik, univ. bacc. ing. aeronaut.<br>$\bullet$ .<br><br><br><br><br><br> |   | Informacijski sustavi | $\Omega$                                 |
| mag. inf. Clerissa Reichardt, Vanjski suradnik, univ. bacc. ing. aeronaut.                                    |   | Informacijski sustavi | $\Omega$                                 |
| mag. inf. Rudolf Gumzej, Vanjski suradnik, univ. bacc. ing. aeronaut.<br>$\bullet$                            |   | Informacijski sustavi | $\mathbf{0}$                             |

<span id="page-22-2"></span>*Slika 35. Odabir opcije za unos kvote svih mentora odjednom*

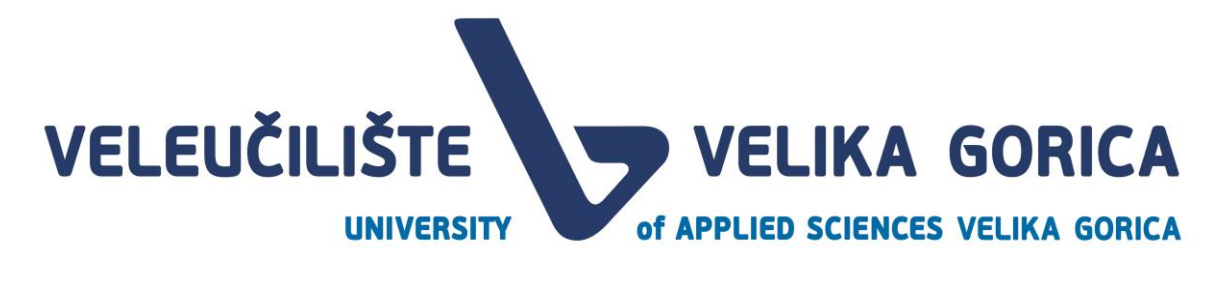

U oba slučaja, na dnu ekrana se pokazuje iskočni prozor u kojem je moguće dodijeliti kvotu mentora. U donjem desnom kutu iskočnog prozora prikazan je broj mentora kojima se dodjeljuje kvota.

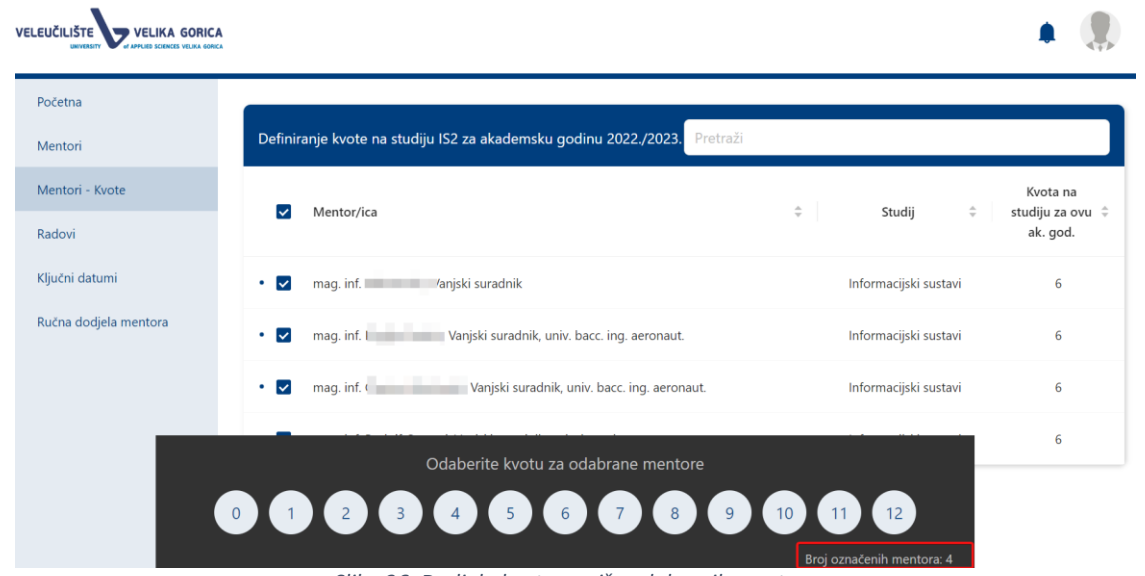

*Slika 36. Dodjela kvote za više odabranih mentora*

<span id="page-23-1"></span>Nakon odabira kvote, iskočni se prozor automatski zatvara, a u tablici je vidljiva dodjeljena kvota za odabrane mentore.

#### <span id="page-23-0"></span>**4.5. Izmjena kvote mentorima**

Dodijeljene kvote mentorima je moguće izmijeniti tokom cijele godine. Prilikom izmjena kvote mentorima, novo postavljena vrijednost ne smije biti manja od prvotno postavljene vrijednosti. U slučaju da je novo postavljena vrijednost manja od prvotno postavljene vrijednosti, korisniku će se javiti greška.

Kako bi izmijenio kvote mentorima, korisnik to mora napraviti kao i kod prvog postavljanja kvote. Moguće je odabrati samo jednog ili više mentora za izmjenu.

Za više podataka o postavljanju kvota vidjeti cjelinu *4.3 Dodjela kvote pojedinom mentoru* i *4.4 Dodjela kvote više mentora odjednom.*

<span id="page-23-2"></span>Nakon što korisnik izmjene kvote, dobiti će poruku o uspješnom spremanju podataka, a u tablici će prvotna vrijednost biti zamijenjena novo unesenom vrijednosti.

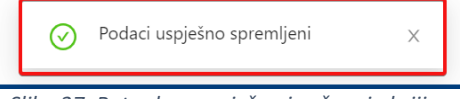

*Slika 37. Potvrda o uspješno izvršenoj akciji*

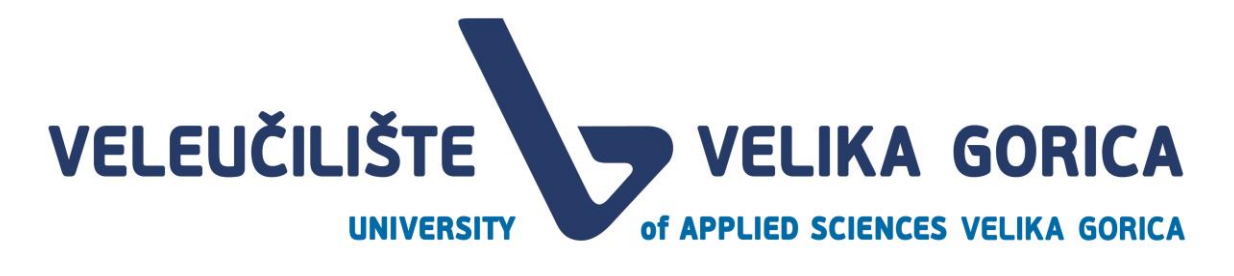

## <span id="page-24-0"></span>**5. MENTORI**

Korisnik pristupa pregledu mentora tako da na navigacijskoj traci odabere opciju *Mentori.*

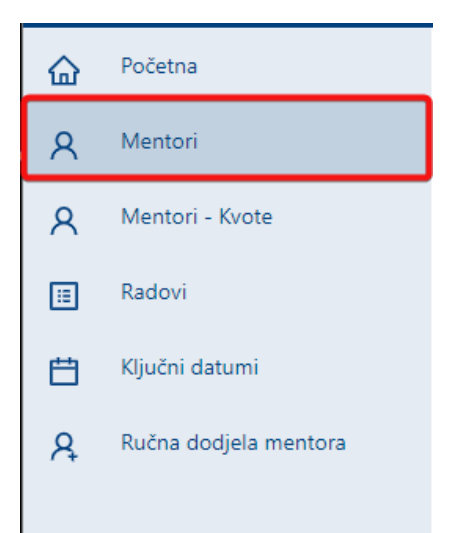

*Slika 38. Odabir opcije za pregled mentora u tekućoj akademskoj godini*

<span id="page-24-1"></span>Na prikazu *Mentori* prikazana je tablica s popisom mentora u tekućoj akademskoj godini. Pregledu je moguće pristupiti neovisno o aktivnom događaju. Tablica sadrži sljedeće podatke:

- popis mentora
- informaciju o studiju
- podatak *Slobodno* koji prikazuje informaciju o tome koliko još studenata pojedini mentor može prihvatiti za mentorstvo
- podatak *Rezervirano* koji prikazuje informaciju o tome koliko je studenata pojedini mentor već prihvatio za mentorstvo
- podatak o tome kolika je kvota mentor za tekuću akademsku godinu

| Mentori     |                                                                             |                                                                   | Pretraži                |          |               |             |                                                                                                    |
|-------------|-----------------------------------------------------------------------------|-------------------------------------------------------------------|-------------------------|----------|---------------|-------------|----------------------------------------------------------------------------------------------------|
|             | Mentor/ica                                                                  | $\stackrel{\scriptscriptstyle \Delta}{\scriptscriptstyle \nabla}$ | $\Rightarrow$<br>Studij | Slobodno | $\Rightarrow$ | Rezervirano | Kvota na studiju za ovu ak.<br>$\stackrel{\scriptscriptstyle\triangle}{\scriptscriptstyle \nabla}$<br>$\div$<br>god. |
| $+$         | Vanjski suradnik<br>mag. inf<br>08.ruj. 14:36                               |                                                                   | IS <sub>2</sub>         | 5        |               |             | 6                                                                                                    |
| $+$         | , Vanjski suradnik, univ. bacc. ing. aeronaut.<br>mag. inf.<br>13.tra. 9:54 |                                                                   | IS <sub>2</sub>         | 6        |               |             | 6                                                                                                    |
| $\,$ + $\,$ | . Vanjski suradnik, univ. bacc. ing. aeronaut.<br>mag. inf.<br>04.kol. 9:11 |                                                                   | IS <sub>2</sub>         | 6        |               | $\sim$      | 6                                                                                                    |
| $\,$ + $\,$ | Vanjski suradnik, univ. bacc. ing. aeronaut.<br>mag. inf.<br>08.ruj. 14:36  |                                                                   | IS <sub>2</sub>         | 6        |               | $\sim$      | 6                                                                                                    |

<span id="page-24-2"></span>*Slika 39. Tablica mentora za tekuću akademsku godinu*

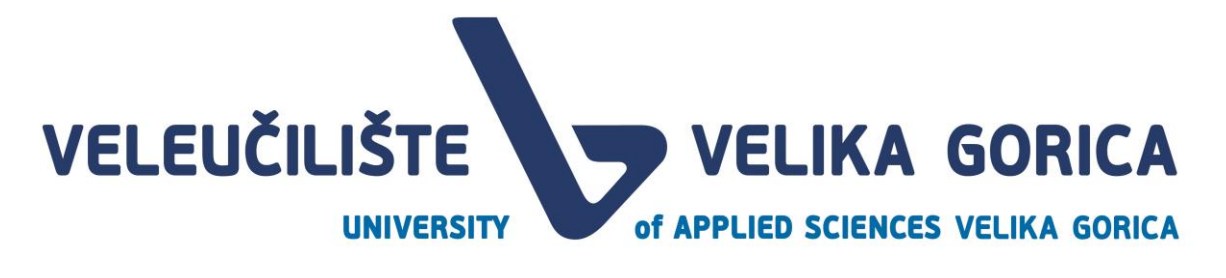

#### <span id="page-25-0"></span>**5.1. Pregled popisa tema za pojedinog mentora**

Pročelnik može pregledavati stručna područja i teme mentora na prikazu *Mentori*. Kako bi pristupio pregledu stručnih područja i tema potrebno je odabrati opciju za proširenje retka pored imena i prezimena mentora.

| Mentori |                                               |   | Pretraži        |               |          |           |             |                                                                                                    |                                     |
|---------|-----------------------------------------------|---|-----------------|---------------|----------|-----------|-------------|----------------------------------------------------------------------------------------------------|-------------------------------------|
|         | Mentor/ica                                    | ÷ | Studij          | $\Rightarrow$ | Slobodno | $\hat{=}$ | Rezervirano | $\mathcal{L}_{\mathcal{A}}\mathcal{A}_{\mathcal{B}}\mathcal{A}_{\mathcal{B}}\mathcal{$ | Kvota na studiju za ovu ak.<br>god. |
|         | Vanjski suradnik<br>mag. inf<br>08.ruj. 14:36 |   | IS <sub>2</sub> |               |          |           |             |                                                                                                    |                                     |

*Slika 40. Odabir opcije za prikaz tema mentora*

<span id="page-25-2"></span>Odabirom ove opcije, prikazuju se dodatni podaci o stručnim područjima i temama koje je mentor predložio.

| Mentori                                                                                                    |                                                              | Pretraži                |          |        |             |                                                                                       |
|----------------------------------------------------------------------------------------------------|--------------------------------------------------------------|-------------------------|----------|--------|-------------|---------------------------------------------------------------------------------------|
| Mentor/ica                                                                                                    | $\stackrel{\scriptscriptstyle \pm}{\scriptscriptstyle \vee}$ | Studij<br>$\Rightarrow$ | Slobodno | $\div$ | Rezervirano | Kvota na studiju za ovu ak.<br>$\stackrel{+}{\circ}$<br>$\stackrel{+}{\circ}$<br>god. |
| Vanjski suradnik<br>mag. inf.<br>$\boxdot$<br>08.ruj. 14:36                                                                                         |                                                              | IS <sub>2</sub>         | 5        |        | f,          | 6                                                                                     |
| Tema broj 1<br>Tema broj 2<br>Tema broj 3<br>Tema broj 4<br>Tema broj 5<br>Tema broj 6<br>Tema broj 7<br>Tema broj 8<br>Tema broj 9<br>Tema broj 10 |                                                              |                         |          |        |             |                                                                                       |

*Slika 41. Prikaz tema mentora*

<span id="page-25-3"></span>Da se korisnik vrati na prethodni prikaz, potrebno je odabrati opciju za smanjenje retka. Ovaj podatak nije obavezan za unos, pa ako korisnik s rolom *Mentor* nije predložio teme, nakon proširenja retka biti će vidljiva informacija *Nema predloženih tema.*

#### <span id="page-25-1"></span>**5.2. Filtriranje popisa mentora**

Tablicu mentora je moguće filtrirati. U tražilicu u gornjem desnom kutu tablice je moguće upisati ime, prezime, akademski stupanj ili izborno zvanje. U tablici će se filtirati samo mentori koji zadovoljavaju navedene kriterije.

<span id="page-25-4"></span>

| Mentori                                                      |                         | Pretraži        |          |        |             |        |                                     |
|--------------------------------------------------------------|-------------------------|-----------------|----------|--------|-------------|--------|-------------------------------------|
| Mentor/ica                                                   | Studij<br>$\Rightarrow$ | $\Rightarrow$   | Slobodno | $\div$ | Rezervirano | $\div$ | Kvota na studiju za ovu ak.<br>god. |
| Vanjski suradnik<br>mag. inf<br>$\,$ + $\,$<br>08.ruj. 14:36 |                         | IS <sub>2</sub> |          |        |             |        | 6.                                  |

*Slika 42. Filtriranje tablice Mentori*

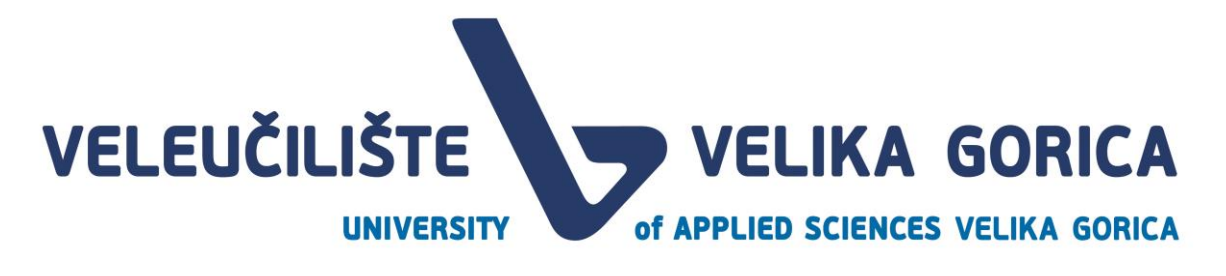

Za vraćanje na prikaz svih mentora, potrebno je izbrisati upisane podatke iz polja za pretraživanje mentora.

#### <span id="page-26-0"></span>**5.3. Sortiranje popisa mentora**

Pročelnik na dodjeli kvote mentora ima mogućnost sortiranja mentora. Sortiranje je moguće prema kolonama u tablici, a može se sortirati uzlazno i silazno. Kako bi se podaci sortirali, potrebno je odabrati stupac prema kojem korisnik želi sortirati.

| Mentori                                                                          |        | Pretraži        | Kliknite za sortiranje uzlazno |             |                                                      |
|----------------------------------------------------------------------------------|--------|-----------------|--------------------------------|-------------|------------------------------------------------------|
| Mentor/ica                                                                       | $\div$ | Studij          | Slobodno<br>$\div$             | Rezervirano | Kvota na studiju za ovu ak.<br>$\Rightarrow$<br>god. |
| Vanjski suradnik<br>mag. inf.<br>$\rightarrow$<br>08.ruj. 14:36                  |        | IS <sub>2</sub> |                                |             | 6                                                    |
| Vanjski suradnik, univ. bacc. ing. aeronaut.<br>mag. inf.<br>$+$<br>13.tra, 9:54 |        | IS <sub>2</sub> | 6                              | $\sim$      | 6                                                    |

*Slika 43. Sortiranje podataka*

# <span id="page-26-3"></span><span id="page-26-1"></span>**6. RUČNA DODJELA MENTORA**

Pročelnik ima mogućnost ručne dodjele mentora studentima koji nema dodijeljenog mentora nakon što prođe rok *Prihvaćanje mentorstva 2.* Prikazu je moguće pristupiti tako da se na navigacijskoj traci odabere opcija *Ručna dodjela mentora.* 

| R<br>Ručna dodjela mentora<br>曰<br>Ključni datumi<br>圃<br><b>Radovi</b><br>$\rtimes$<br>Mentori - Kvote<br>₩<br>Mentori<br>四<br>Početna |  |
|----------------------------------------------------------------------------------------------------|--|
|                                                                                                    |  |
|                                                                                                    |  |
|                                                                                                    |  |
|                                                                                                    |  |
|                                                                                                    |  |
|                                                                                                    |  |

*Slika 44. Odabir opcije Ručna dodjela mentora*

#### <span id="page-26-4"></span><span id="page-26-2"></span>**6.1. Filtriranje popisa studenata koji nemaju dodijeljenog mentora**

Tablicu studenata koji nemaju dodijeljenog mentora je moguće filtrirati. U tražilicu u gornjem desnom kutu tablice je moguće upisati ime ili prezime studenta i u tablici će se filtirati samo studenti koji zadovoljavaju navedene kriterije.

<span id="page-26-5"></span>

| Mentori                               | Pretraži                                                                                                    |  |
|---------------------------------------|----------------------------------------------------------------------------------------------------|--|
| Student                               | Mentor<br>$\mathcal{L}_{\mathcal{A}}\mathcal{L}_{\mathcal{A}}\mathcal{$ |  |
| Ema Emic<br>JMBAG: 1234567898         |                                                                                                    |  |
| Suzana Suzanovic<br>JMBAG: 1234567890 |                                                                                                    |  |
| <b>STATISTICS</b>                     | $\mathcal{L}(\mathcal{L}(\mathcal{L}) = \mathcal{L}(\mathcal{L}(\mathcal$                           |  |

*Slika 45. Filtriranje tablice studenata koji nemaju dodijeljenog mentora*

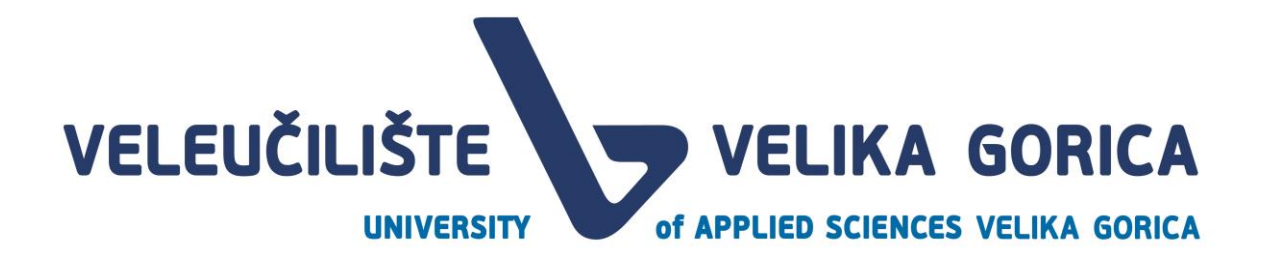

Za vraćanje na prikaz svih studenata koji nemaju dodijeljenog mentora, potrebno je izbrisati upisane podatke iz polja za pretraživanje.

#### <span id="page-27-0"></span>**6.2. Sortiranje popisa studenata koji nemaju dodijeljenog mentora**

Pročelnik na prikazu *Ručna dodjela studenata* može sortirati student koji nemaju dodijeljenog mentora. Sortiranje je moguće prema kolonama u tablici, a može se sortirati uzlazno i silazno. Kako bi se sortirali podaci, potrebno je odabrati stupac prema kojem korisnik želi sortirati.

| Mentori                                     | Pretraži                | Kliknite za sortiranje uzlazno |
|---------------------------------------------|-------------------------|--------------------------------|
| Student                                     | Mentor<br>$\Rightarrow$ | $\sqrt{\hat{h}_1}$             |
| Ema Emic<br>JMBAG: 1234567898               |                         | $\vee$                         |
| Suzana Suzanovic<br>JMBAG: 1234567890       |                         | $\vee$                         |
| Ivona Ivonic<br>JMBAG: 1234567895           |                         | $\vee$                         |
| Franjo Franjic<br>JMBAG: 111111199          |                         | $\vee$                         |
| <b>Gregor Gregoric</b><br>JMBAG: 1017750491 |                         | $\vee$                         |

*Slika 46. Sortiranje tablice studenata koji nemaju dodijeljenog mentora*

#### <span id="page-27-2"></span><span id="page-27-1"></span>**6.3. Dodjela mentora studentima koji nemaju dodijeljenog mentora**

Za ručnu dodjelu mentora studentu koji nema dodijeljenog mentora, pročelnik treba pored imena i prezimena studenta izabrati mentora iz izbornika popisa mentora. Na popisu mentora su prikazani samo mentori koji nisu popunili kvotu koju im je dodijelio pročelnik. Popis je moguće pretraživati tako da se upiše ime, prezime, akademski stupanj ili izborno zvanje. Kada pronađe odgovarajućeg mentora, pročelnik ga treba odabrati tako da klikne na njegove podatke.

<span id="page-27-3"></span>

| Mentori                                     | Pretraži                                                                                                    |
|---------------------------------------------|----------------------------------------------------------------------------------------------------|
| Student                                     | ÷<br>Mentor<br>$\hat{ }$                                                                                                    |
| Ema Emic<br>JMBAG: 1234567898               | $\alpha$                                                                                                    |
| Suzana Suzanovic<br>JMBAG: 1234567890       | mag. inf.<br>. Vanjski suradnik, univ. bacc. ing. aeronaut.<br>mag. inf.<br>. Vanjski suradnik, univ. bacc. ing. aeronaut.<br>. Vanjski suradnik, univ. bacc. ing. aeronaut.<br>mag. inf. |
| Ivona Ivonic<br>JMBAG: 1234567895           | mag. inf. 1<br>, Vanjski suradnik, univ. bacc. ing. aeronaut.<br>, Vanjski suradnik, univ. bacc. ing. aeronaut.<br>mag. inf.                                                              |
| Franjo Franjic<br>JMBAG: 111111199          | Vanjski suradnik, univ. bacc. ing. aeronaut.<br>mag. inf.<br>Vanjski suradnik, univ. bacc. ing. aeronaut.<br>mag. inf.<br>mag. inf.                                                       |
| <b>Gregor Gregoric</b><br>JMBAG: 1017750491 |                                                                                                    |

*Slika 47. Odabir mentora iz izbornika*

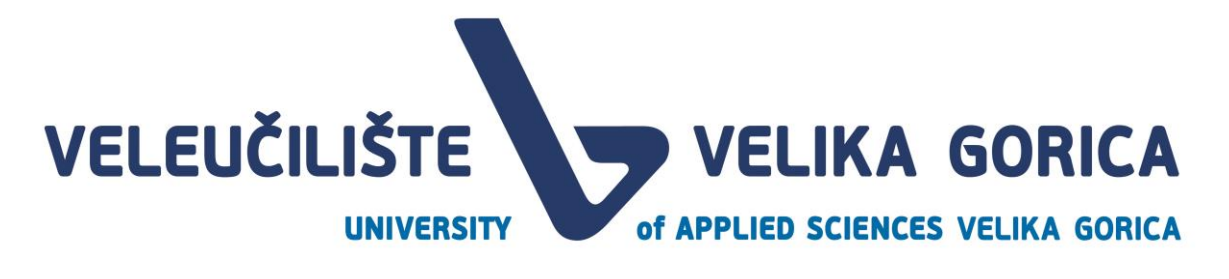

Nakon što pročelnik odabere mentora s popisa, pojavljuje se prozor u kojem korisnik treba potvrditi dodjelu mentora. Ako pročelnik želi odustati od dodjele mentora studentu, treba odabrati opciju odustajanja.

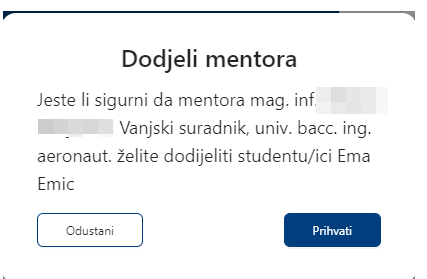

*Slika 48. Potvrda dodjele mentora studentu*

<span id="page-28-1"></span>Nakon potvrde dodjele mentora studentu, korisnik dobiva poruku da su podaci uspješno spremljeni. Odabrani mentor je vidljiv na popisu pored imena i prezimena studenta kojem je dodijeljen.

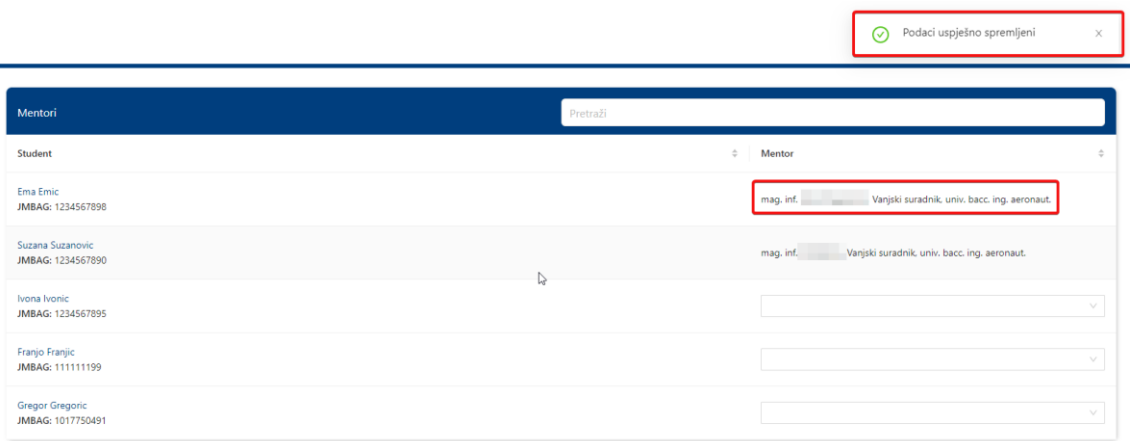

*Slika 49. Uspješna dodjela mentora student*

## <span id="page-28-2"></span><span id="page-28-0"></span>**7. RADOVI**

<span id="page-28-3"></span>Korisnik pročelnik ekranu Radovi može pristupiti tako da u navigacijskoj traci izabere opciju *Radovi.* 

| Početna               |
|-----------------------|
| Mentori               |
| Mentori - Kvote       |
| Radovi                |
| Ključni datumi        |
| Ručna dodjela mentora |
|                       |

*Slika 50. Odabir prikaza Radovi*

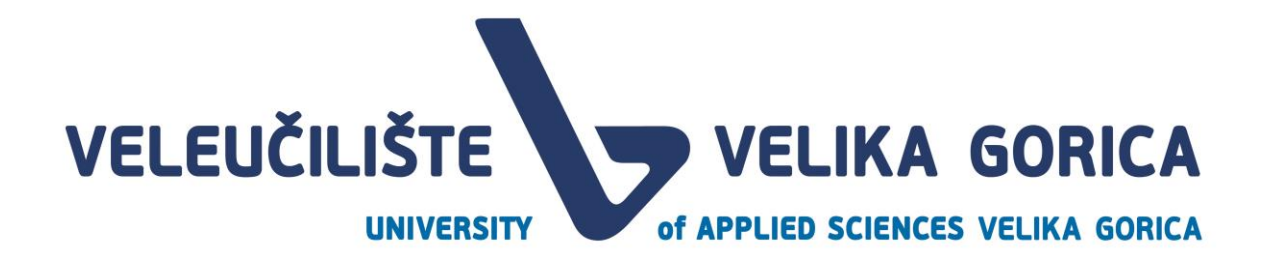

Ekran Radovi je nedostupan za korisnika do događaja *Evaluacija teme i zadatka rada.* Ako korisnik pristupi ekranu prije navedenog događaja, korisnik će vidjeti samo poruku u kojoj je naveden datum početka događaja u kojem će moći pristupiti ekranu.

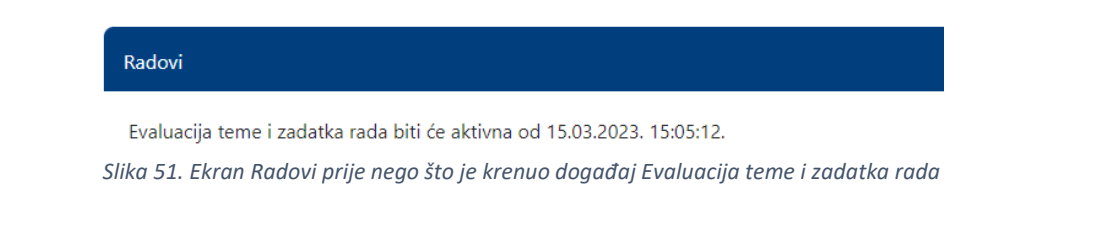

<span id="page-29-1"></span>Nakon što krene navedeni događaj, korisnik može pristupiti ekranu. Na ekranu su vidljivi sljedeći podaci:

- student/ica ime i prezime i JMBAG studenta te datum i vrijeme zadnje izmjene koju je napravio student
- naziv teme
- mentor/ica naziv i titula mentora
- status statusi upućuju na to u kojem je statusu rad kako bi korisnik znao treba li poduzeti određenu akciju
- detalji odabir ove opcije otvara detalje rada

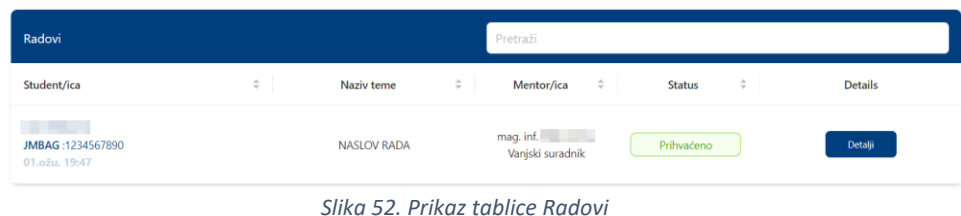

#### <span id="page-29-2"></span><span id="page-29-0"></span>**7.1. Filtriranje tablice**

Tablicu *Radovi* je moguće filtrirati. U tražilicu u gornjem desnom kutu tablice je moguće upisati ime i prezime studenta ili ime, prezime, akademski stupanj ili izborno zvanje mentora. U tablici će se filtirati samo studenti koji zadovoljavaju navedene kriterije.

<span id="page-29-3"></span>

| Radovi                             |   |                    |                     | Pretraži                      |               |                                                                |                |
|------------------------------------|---|--------------------|---------------------|-------------------------------|---------------|----------------------------------------------------------------|----------------|
| Student/ica                        | ÷ | Naziv teme         | $\hat{\mathcal{L}}$ | ÷<br>Mentor/ica               | <b>Status</b> | $\stackrel{\scriptscriptstyle \Delta}{\scriptscriptstyle \mp}$ | <b>Details</b> |
| JMBAG: 1234567890<br>01.ožu. 19:47 |   | <b>NASLOV RADA</b> |                     | mag. inf.<br>Vanjski suradnik | Prihvaćeno    |                                                                | Detalji        |

*Slika 53. Filtriranje tablice*

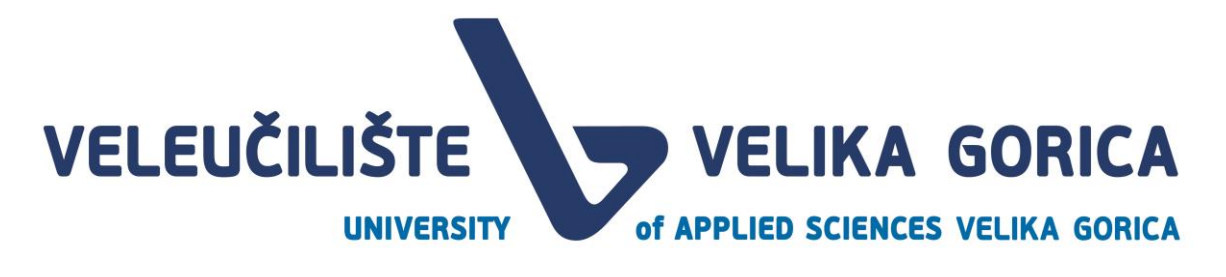

Za vraćanje na prikaz svih studenata, potrebno je izbrisati upisane podatke iz polja za pretraživanje mentora.

#### <span id="page-30-0"></span>**7.2. Sortiranje tablice**

Korisnik u tablici ima mogućnost sortiranja podataka. Sortiranje je moguće prema kolonama u tablici, a može se sortirati uzlazno i silazno. Kako bi se podaci sortirali, potrebno je odabrati stupac prema kojem korisnik želi sortirati.

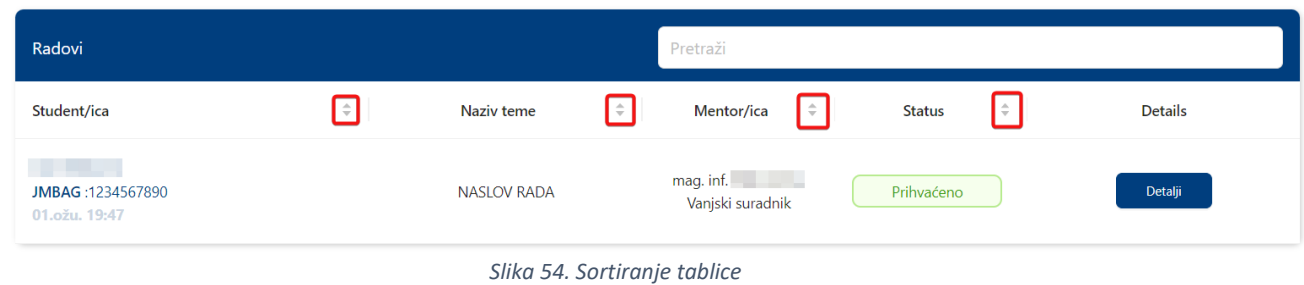

#### <span id="page-30-2"></span><span id="page-30-1"></span>**7.3. Detalji rada**

Korisnik može pregledati detalje rada tako da u tablici *Radovi* odabere opciju *Detalji* kod studenta čiji rad želi pogledati ili administrirati.

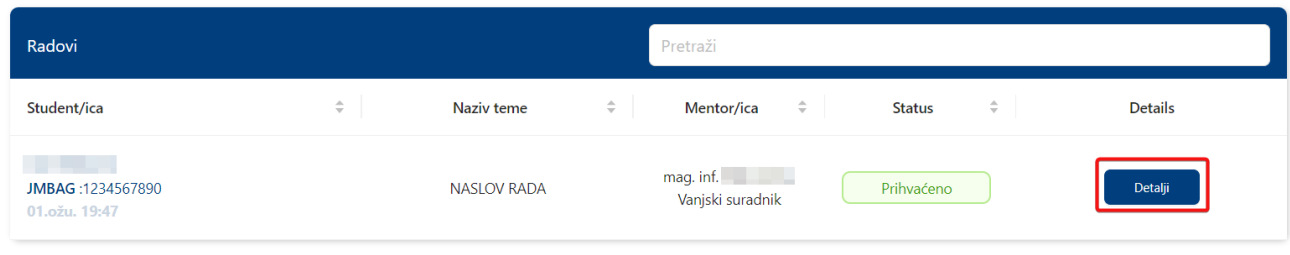

*Slika 55. Odabir opcije Detalji*

<span id="page-30-3"></span>Nakon odabira opcije *Detalji* otvara se novi prikaz s više kartica i informacijom o studentu i mentor čiji se rad pregledava. Svaka je kartica dostupna u određenom roku. Ako korisnik otvori karticu prije nego je rok počeo, vidjeti će informaciju o tome kada će kartica biti dostupna.

<span id="page-30-4"></span>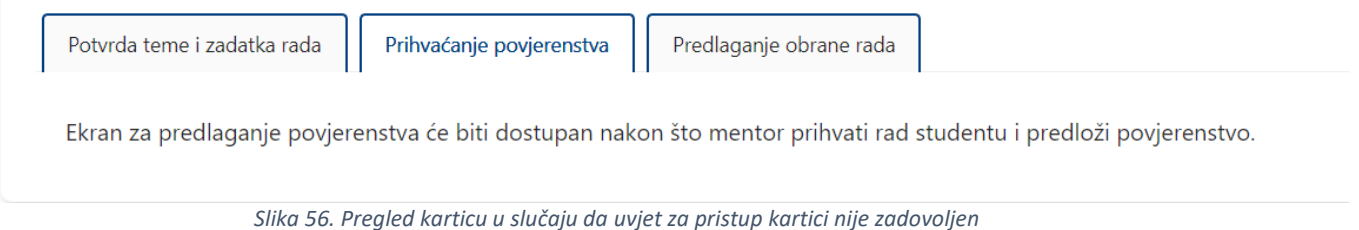

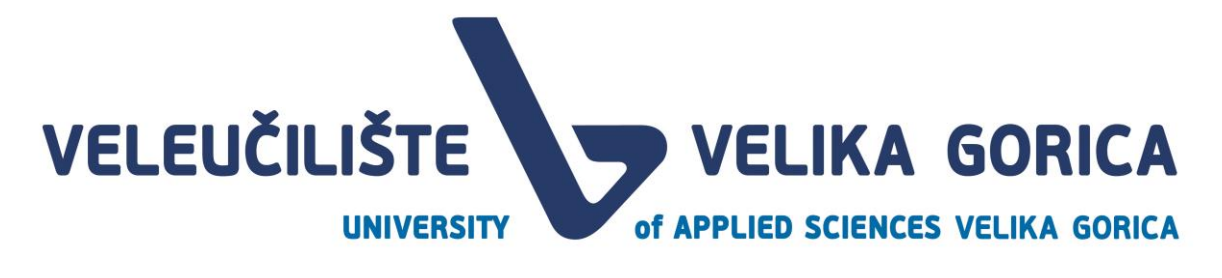

#### <span id="page-31-0"></span>**7.4. Potvrda teme i zadatka rada**

<span id="page-31-1"></span>Potvrda teme i zadatka

Ekran *Potvrda teme i* zadatka je dostupan kada je u tijeku događaj *Evaluacija teme i zadatka.* Korisnik vidi podatke koje je spremio korisnik *Mentor,* a to su:

- naslov rada
- prijedlog rada studenta
- literature
- opis zadatka
- komentor

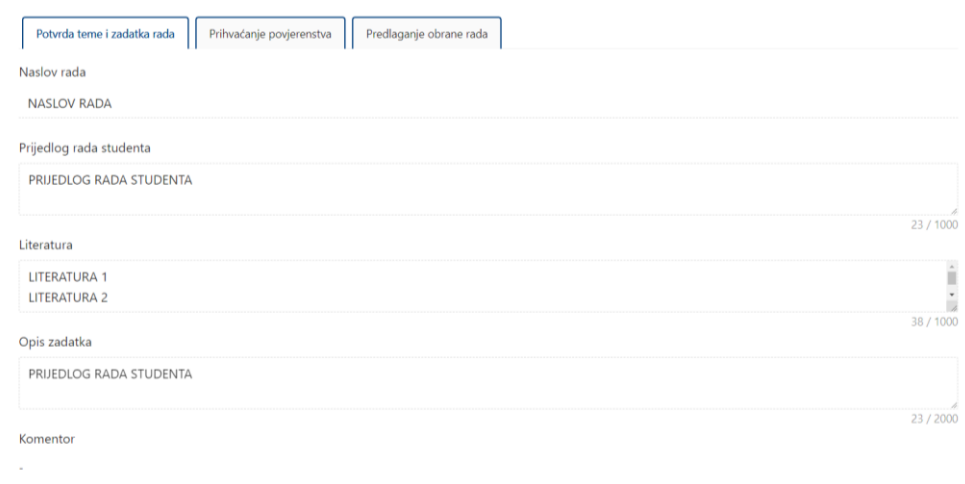

*Slika 57. Prikaz podataka u kartici Potvrda teme i zadatka rada*

<span id="page-31-2"></span>Podatke nije moguće uređivati. Korisnik može prihvatiti temu i zadatak rada tako da odabere opciju *Prihvati.* 

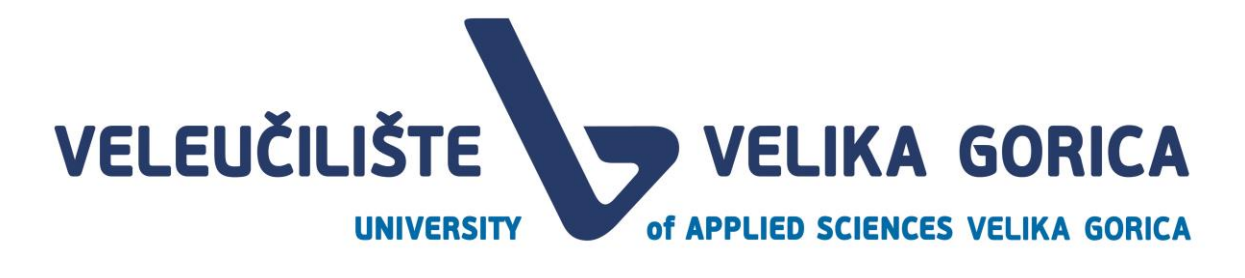

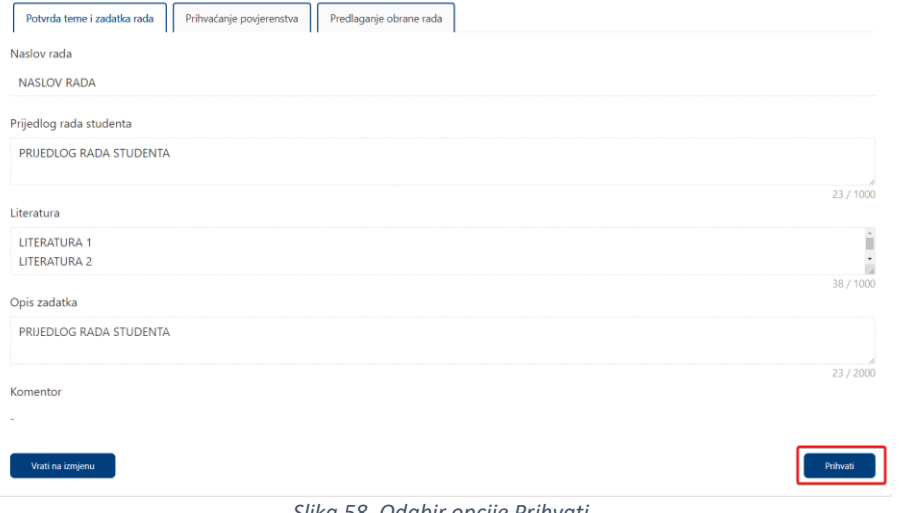

*Slika 58. Odabir opcije Prihvati*

<span id="page-32-1"></span>Nakon što odabere opciju *Prihvati,* korisnik mora potvrditi akciju u iskočnom prozoru tako da ponovno odabere opciju *Prihvati.* U slučaju da želi odustati od akcije, potrebno je odabrati opciju *Odustani.* 

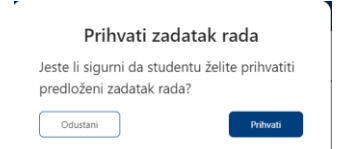

*Slika 59. Potvrda ili odustajanje od akcije u iskočnom prozoru*

<span id="page-32-2"></span><span id="page-32-0"></span>Vraćanje rada na izmjenu

Korisnik može vratiti temu i zadatak rada na izmjenu mentor. Kako bi to učinio, potrebno je odabrati opciju *Vrati na izmjenu.* 

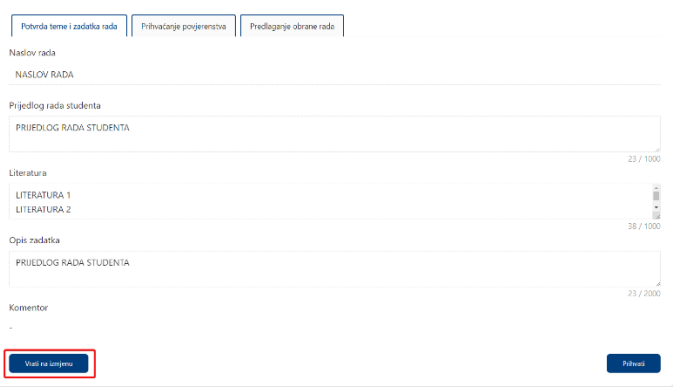

<span id="page-32-3"></span>*Slika 60. Odabir opcije Vrati na izmjenu*

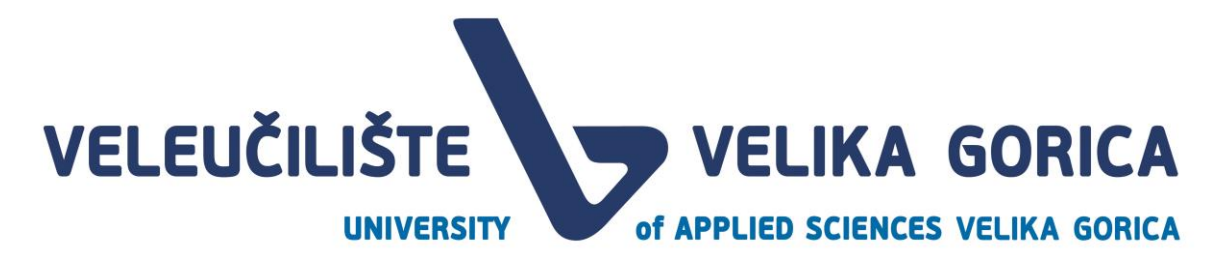

Nakon što odabere opciju *Vrati na izmjenu,* korisnik mora potvrditi akciju u iskočnom prozoru tako da unese komentar i ponovno odabere opciju *Prihvati.* U slučaju da želi odustati od akcije, potrebno je odabrati opciju *Odustani.* 

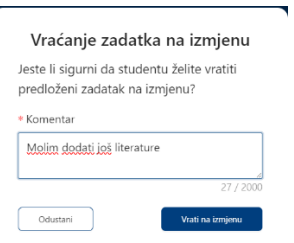

*Slika 61. Potvrda ili odustajanje od akcije u iskočnom prozoru*

<span id="page-33-1"></span>Ako korisnik vrati zadatak na izmjenu ili ga potvrdi u gornjem desnom kutu će dobiti obavijest da je akcija uspješno izvršena.

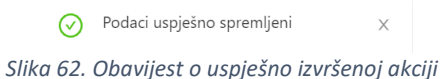

<span id="page-33-2"></span>U slučaju da je korisnik potvrdio temu i zadatak rada podaci se više ne mogu uređivati. Ako korisnik vrati temu i zadatak rada na izmjenu, korisnik s rolom *Mentor* mora urediti temu i zadatak rada i ponovno ih predati pročelniku. Nakon što je rad ponovno predan, korisnik *Pročelnik* će dobiti obavijest o istome i vidjet će dodane promjene. Korisnik će ponovno moći vratiti temu na doradu ili je prihvatiti.

#### <span id="page-33-0"></span>**7.5. Prihvaćanje povjerenstva**

Ekran *Prihvaćanje povjerenstva* je dostupan kada korisnik s rolom *Mentor* predloži povjerenstvo za studenta*.* Korisnik vidi podatke koje je spremio korisnik *Mentor,* a to su:

- naslov rada
- predsjednik povjerenstva
- član povjerenstva
- član povjerenstva

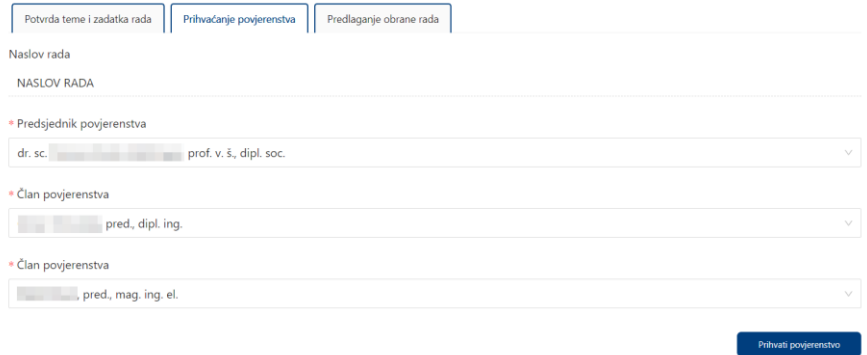

<span id="page-33-3"></span>*Slika 63. Ekran Prihvaćanje povjerenstva*

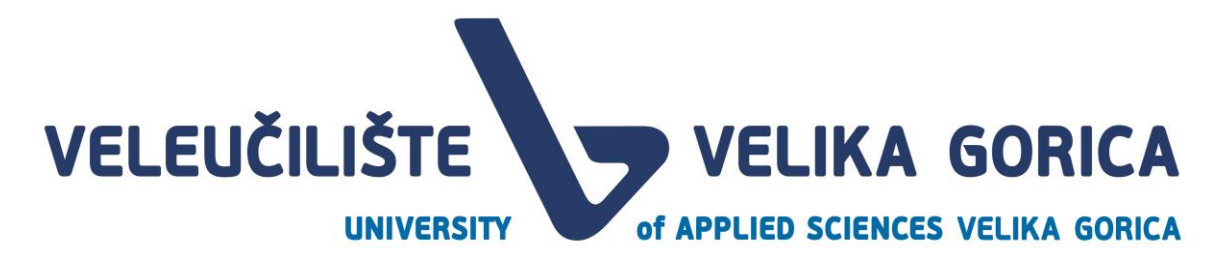

Podatke o članovima i predsjedniku povjerenstva je moguće uređivati. Korisnik može izabrati osobu iz padajućeg izbornika. Padajući izbornik s popisom mogućih članova povjerenstva je moguće pretražiti tako da se u polje upišu ime, prezime, akademski stupanj ili izborno zvanje.

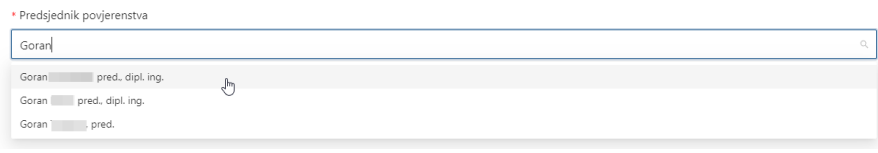

*Slika 64. Padajući izbornik s opcijom za pretraživanje*

<span id="page-34-1"></span>Nakon što korisnik postavi podatke, potrebno je prihvatiti povjerenstvo tako da odabere opciju *Prihvati povjerenstvo.* 

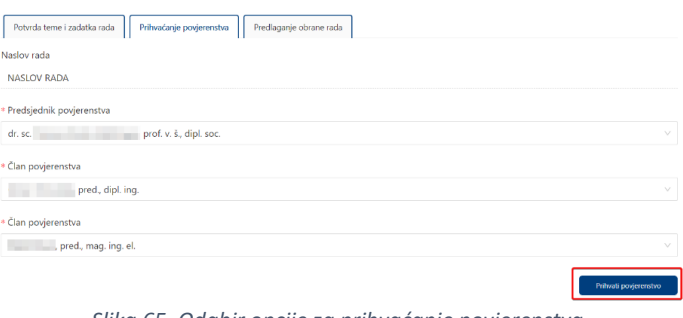

*Slika 65. Odabir opcije za prihvaćanje povjerenstva*

<span id="page-34-2"></span>Pojavljuje se novi prozor u kojem je potrebno potvrditi akciju odabirom opcije *Prihvati povjerenstvo.* U slučaju da korisnik želi odustati od akcije, potrebno je odabrati opciju *Odustani.* 

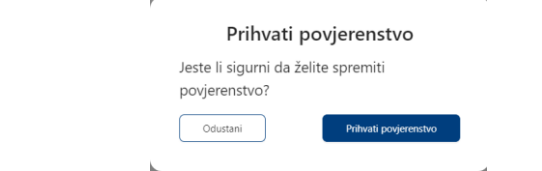

*Slika 66. Ekran za potvrdu ili odustajanje od prihvaćanja povjerenstva*

<span id="page-34-3"></span>Nakon što je povjerenstvo potvrđeno, podaci se više ne mogu mijenjati. Služba za nastavnu djelatnost dobiva obavijest o provodenoj akciji.

#### <span id="page-34-0"></span>**7.6. Predlaganje obrane rada**

Kada svi članovi povjerenstva prihvate rad student, korisnik *Pročelnik* dobiva obavijest o tome. Tada je potrebno predložiti datum i vrijeme obrane na ekranu *Predlaganje obrane rada.* Ekran sadrži sljedeće podatke:

- naslov rada podatak je moguće samo
- predsjednik povjerenstva podatak je moguće samo pregledati
- član povjerenstva podatak je moguće samo pregledati

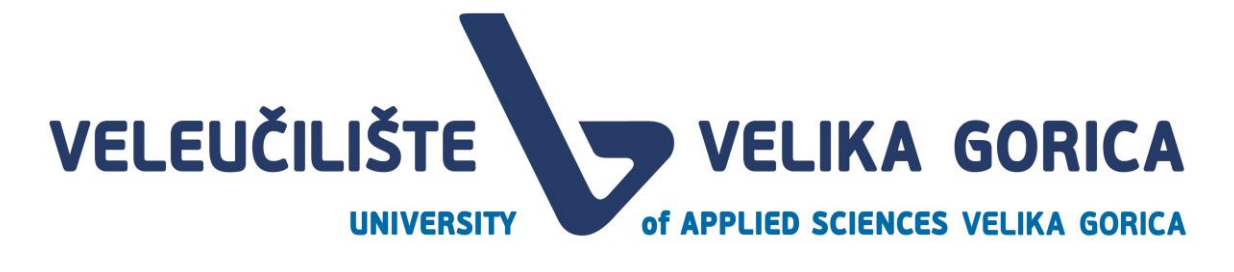

- član povjerenstva podatak je moguće samo pregledati
- datum obrane podatak je potrebno urediti
- vrijeme obrane podatak je potrebno urediti

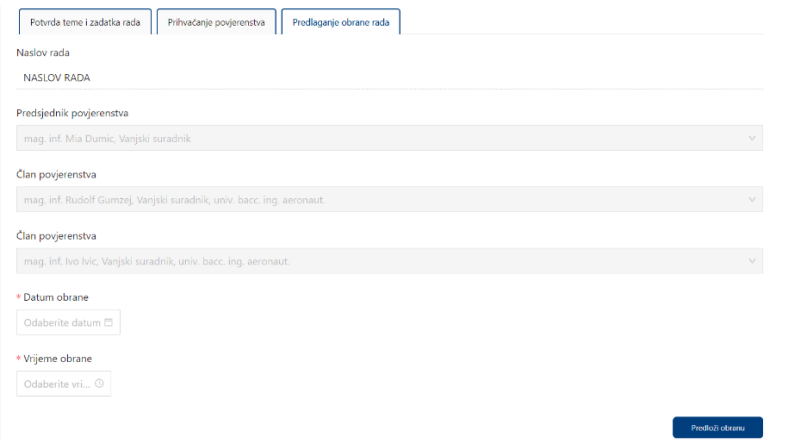

*Slika 67. Ekran predlaganje obrane rada*

<span id="page-35-0"></span>Kako bi mogao predložiti obranu rada, korisnik mora dodati datum obrane. Datum obrane mora biti minimalno 7 dana od dana predlaganja obrane. Za predlaganje datuma obrane potrebno je odabrati opciju *Datum obrane* i na kalendaru izabrati željeni datum.

|          | Odaberite datum <b>門</b>                              |  |  |  |            |   |  |
|----------|-------------------------------------------------------|--|--|--|------------|---|--|
| $<<$ $<$ | ožu 2023<br>$\rightarrow$ $\gg$                       |  |  |  |            |   |  |
|          | pon uto sri čet pet sub ned                           |  |  |  |            |   |  |
|          | $27 \quad 28 \quad 1 \quad 2 \quad 3 \quad 4 \quad 5$ |  |  |  |            |   |  |
|          | 6 7 8                                                 |  |  |  | 9 10 11 12 |   |  |
|          | 13 14 15 16 17 18 19                                  |  |  |  |            |   |  |
|          | 20 21 22 23 24 25 26                                  |  |  |  |            |   |  |
|          | 27 28 29 30 31 1 2                                    |  |  |  |            |   |  |
|          | 3 4 5 6 7                                             |  |  |  | 8          | 9 |  |

*Slika 68. Odabir datuma obrane*

<span id="page-35-1"></span>Nakon datuma obrane, potrebno je dodijeliti i vrijeme obrane. Vrijeme obrane se dodjeljuje tako da korisnik odabere opciju *Vrijeme obrane.* U izborniku je potrebno odabrati sat i minute obrane te promjene spremiti odabirom opcije *OK.*

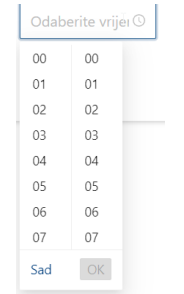

<span id="page-35-2"></span>*Slika 69. Odabir vremena obrane*

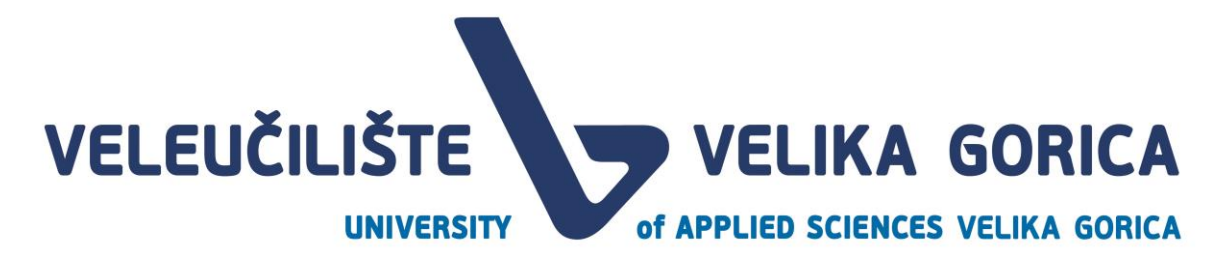

Kada je korisnik dodao datum i vrijeme obrane potrebno je predložiti obranu. Obrana se predlaže tako da se odabere opcija *Predloži obranu.* 

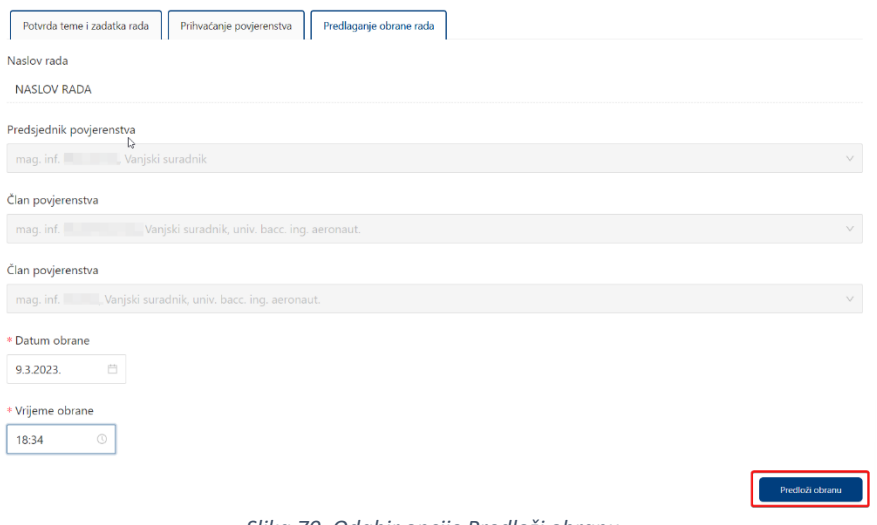

*Slika 70. Odabir opcije Predloži obranu*

<span id="page-36-0"></span>Predlaganje obrane je potrebno potvditi u novom prikazu koji se pojavljuje odabirom opcije *Predloži obranu.* Odustajanje od obrane je moguće odabirom opcije *Odustani.*

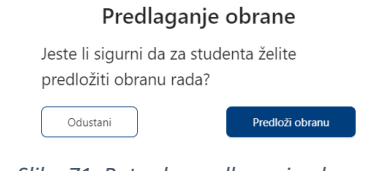

*Slika 71. Potvrda predlaganja obrane*

<span id="page-36-2"></span><span id="page-36-1"></span>Nakon što korisnik predloži obranu, dobiva obavijest o uspješnosti izvršene akcije u gorenjem desnom kutu.

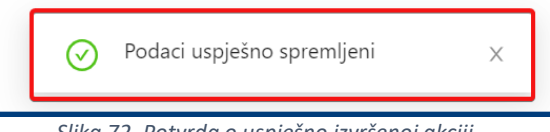

*Slika 72. Potvrda o uspješno izvršenoj akciji*

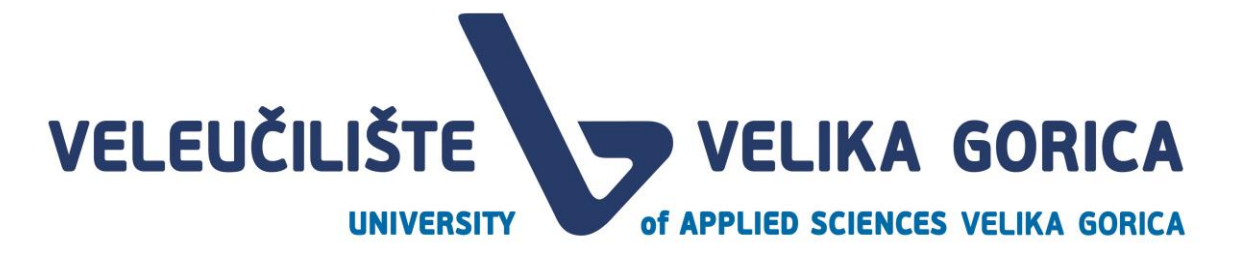

## <span id="page-37-0"></span>**8. POPIS SLIKA**

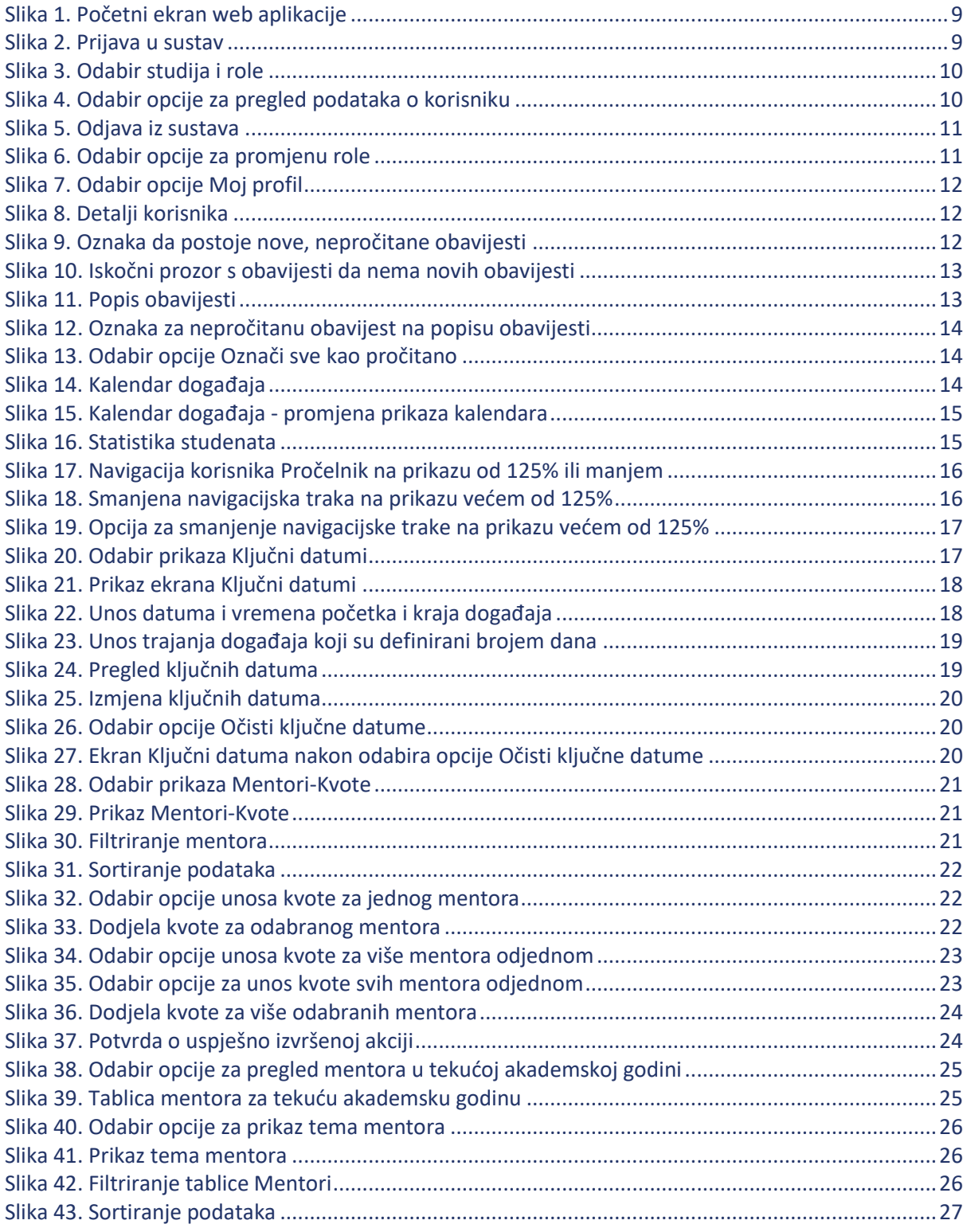

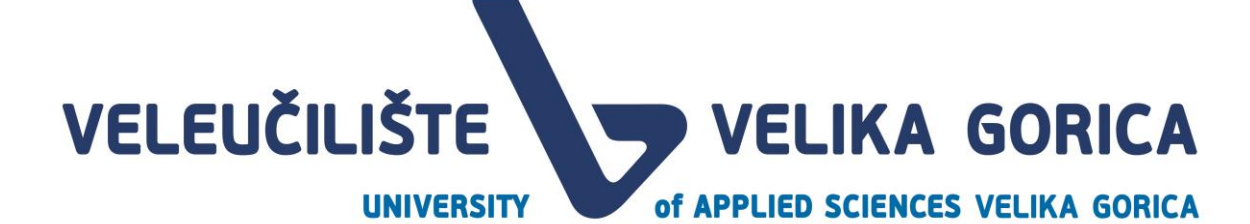

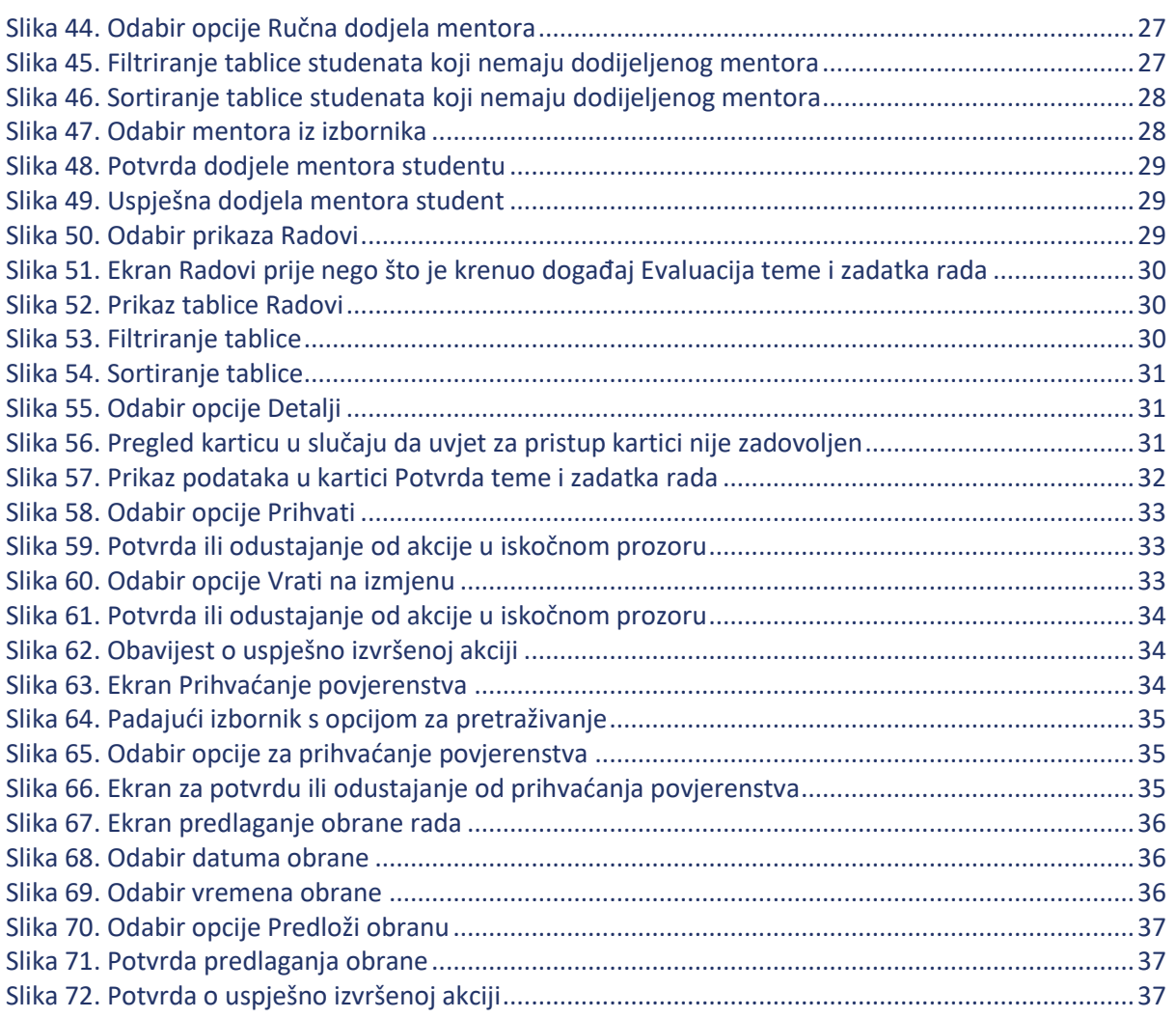